# AIX 5L

# Installation en environnement partitionné

ESCALA

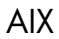

**REFERENCE** 86 F2 08EG 00

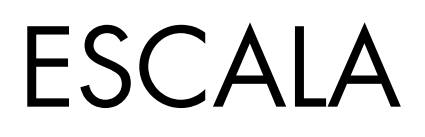

# AIX 5L

# Installation en environnement partitionné

AIX

# **Software**

Octobre 2002

BULL CEDOC 357 AVENUE PATTON B.P.20845 49008 ANGERS CEDEX 01 FRANCE

**REFERENCE** 86 F2 08EG 00 L'avis juridique de copyright ci-après place le présent document sous la protection des lois de Copyright qui prohibent, sans s'y limiter, des actions comme la copie, la distribution, la modification et la création de produits dérivés â partir du présent document.

Copyright © Bull SAS 1992, 2002

Imprimé en France

Nous vous encourageons â nous faire part de vos commentaires sur la forme, le contenu et la présentation du document. Un formulaire figure â la fin du document â cet effet.

Pour commander des exemplaires supplémentaires du document ou d'autres documents techniques Bull, utilisez le bon de commande figurant â la fin du document.

#### Marques déposées

Toutes les marques déposées sont la propriété de leurs titulaires respectifs.

AIX® est une marque déposée d'International Business Machines Corporation, utilisée sous licence.

UNIX® est une marque déposée aux EtatsUnis et dans d'autres pays et disponible sous licence exclusivement via Open Group Company Ltd.

Linux® est une marque déposée de Linus Torvalds.

# **Préface**

Le présent manuel décrit les différentes façons d'installer le système d'exploitation AIX 5L version 5.2 en environnement partitionné ; il explique ainsi comment utiliser une unité de CD–ROM pour installer AIX et l'interface NIM (Network Installation Management), et comment effectuer l'installation sur un disque secondaire.

Avant de poursuivre, assurez–vous que le technicien de maintenance a effectué les tâches suivantes :

- Installation de tous les composants matériels du système ESCALA géré
- Configuration de la console HMC (Hardware Management Console)

Si l'une ou l'autre de ces tâches n'a pas été effectuée, prenez contact avec votre technicien de maintenance.

Pour plus d'informations sur les difficultés de planification associées à la création de partitions logiques, reportez–vous au manuel *Hardware Management Console Installation and Operations Guide* qui vous fournira des informations sur les tâches suivantes :

- Préparation pour le partitionnement logique
- Gestion des partitions
- Tâches effectuées en mode de partitionnement logique

Pour plus d'informations sur les systèmes ESCALA et le système d'exploitation AIX, consultez le site Bull Servers Information Center, à l'adresse suivante :

http://www.bull.com/servers/open/

### **A qui s'adresse ce manuel ?**

Ce manuel est destiné aux administrateurs système qui gèrent l'installation, la configuration et la maintenance d'une ou de plusieurs partitions logiques s'exécutant sous le système d'exploitation AIX. Les lecteurs du présent manuel doivent être familiarisés avec les concepts d'installation, comprendre les principes de l'administration du système AIX et savoir gérer un environnement réseau.

# **Conventions typographiques**

Les conventions typographiques ci–après sont utilisées dans ce guide.

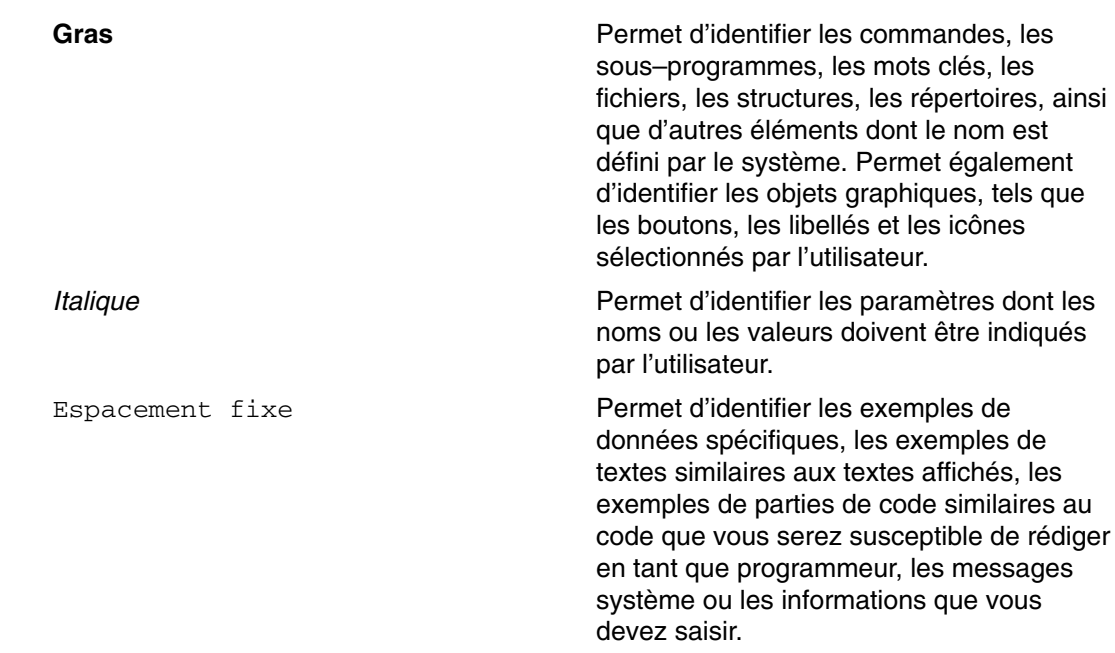

# **Distinction majuscules/minuscules dans AIX**

La distinction majuscules/minuscules s'applique à toutes les données entrées dans le système d'exploitation AIX. Vous pouvez, par exemple, utiliser la commande **ls** pour afficher la liste des fichiers. Si vous entrez LS, le système affiche un message d'erreur indiquant que la commande entrée est introuvable. De la même manière, **FICHEA**, **FiChea** et **fichea** sont trois noms de fichiers distincts, même s'ils se trouvent dans le même répertoire. Pour éviter toute action indésirable, vérifiez systématiquement que vous utilisez la casse appropriée.

# **ISO 9000**

Des systèmes de qualité homologuée **ISO 9000** ont été utilisés lors du développement et de la fabrication de ce produit.

# **Bibliographie**

Les publications suivantes contiennent des informations connexes :

- *Hardware Management Console Installation and Operations Guide*
- *AIX 5L Version 5.2 : Références et guide d'installation*
- *AIX 5L Version 5.2 System Management Guide: Operating System and Devices*
- *AIX 5L Version 5.2 System Management Guide: Communications and Networks*
- *AIX 5L Version 5.2 Commands Reference*
- *AIX 5L Version 5.2 Files Reference*
- *AIX 5L Version 5.2 General Programming Concepts: Writing and Debugging Programs*
- *AIX 5L Version 5.2 System User's Guide: Operating System and Devices*
- *AIX 5L Version 5.2 System User's Guide: Communications and Networks*

# **Table des matières**

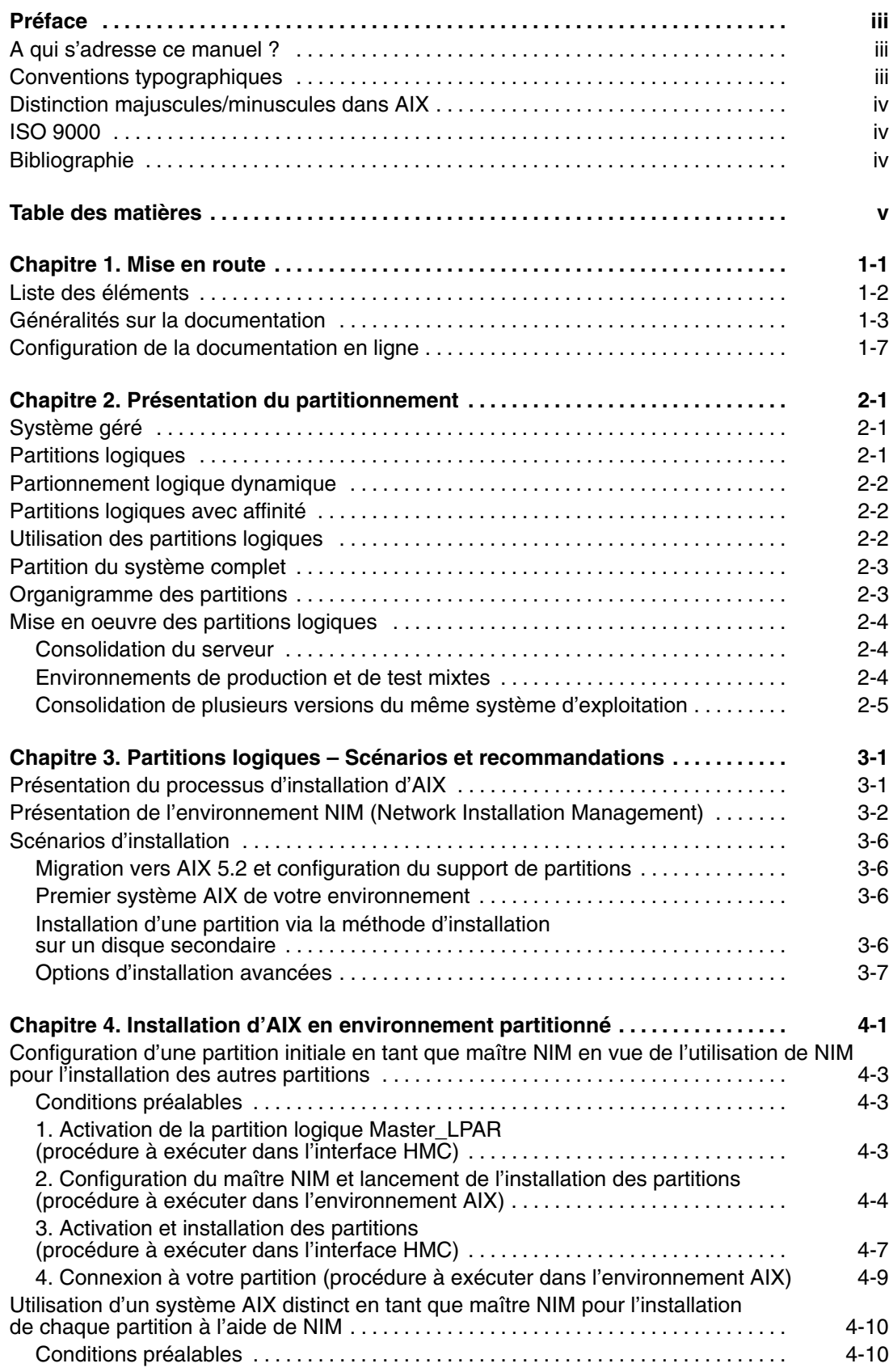

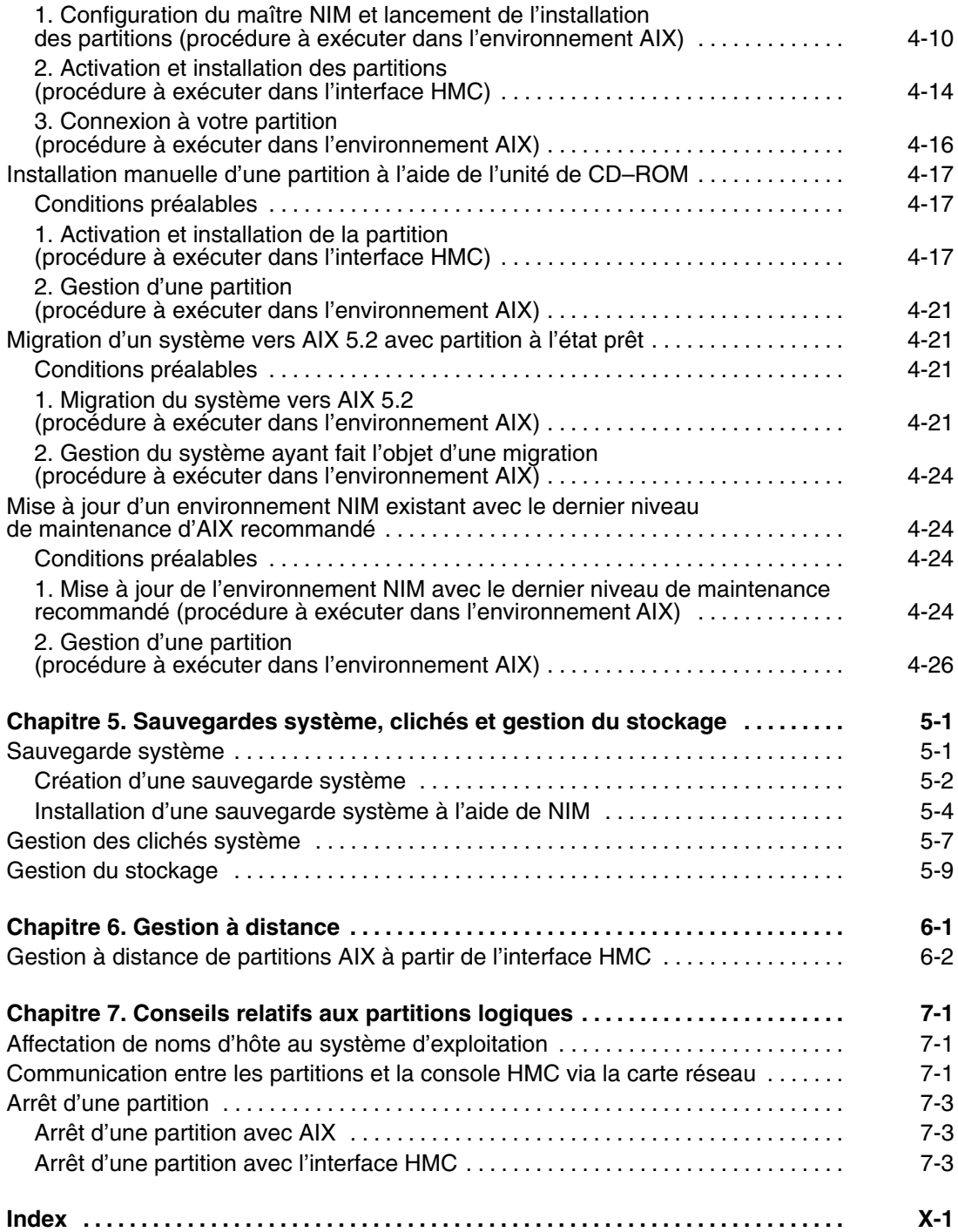

# **Chapitre 1. Mise en route**

Le présent chapitre a pour but de vous initier à l'installation et à la configuration d'un environnement de système géré ESCALA. Il comprend les sections suivantes :

- Organigramme ESCALA
- Eléments ESCALA Liste des éléments ESCALA
- Généralités sur la documentation Brève description de la documentation en version papier et électronique fournie et public ciblé
- Configuration de la documentation en ligne Installation et visualisation de la documentation en ligne

L'organigramme ESCALA vous aide à localiser les informations relatives à la commercialisation, à la maintenance et aux tâches utilisateur. Il vous oriente vers les tâches et les publications qui s'y rapportent.

**Figure 1. Organigramme ESCALA** Cet organigramme présente les activités liées à la commercialisation ou à la maintenance, ainsi que les tâches utilisateur. Il vous oriente vers les tâches et les publications qui s'y rapportent. Les tâches spécifiques qui sont présentées dans l'organigramme sont la planification, l'installation du matériel, la configuration des partitions et des partitions de système complet, l'installation et la configuration du système d'exploitation et des applications, et l'utilisation du système.

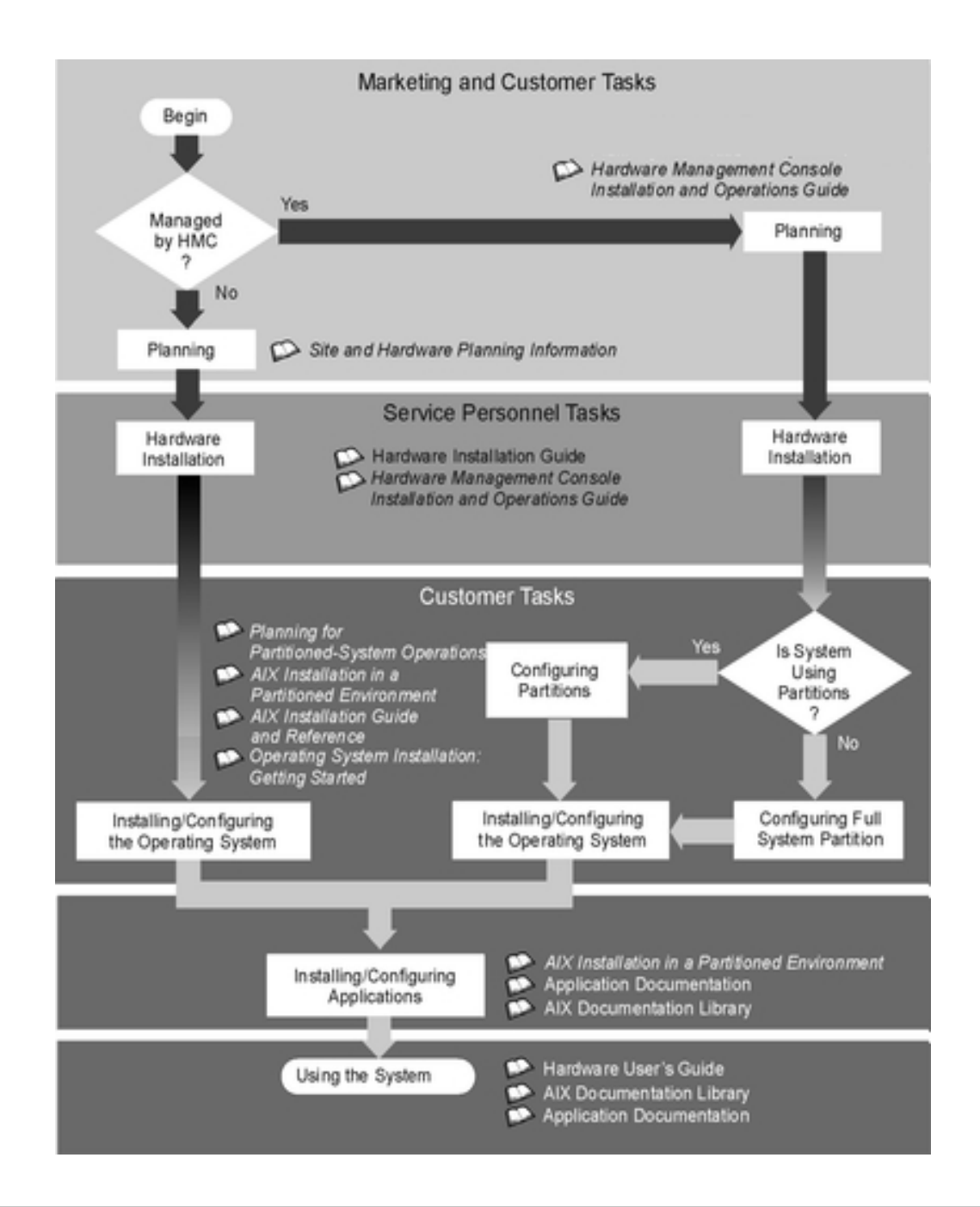

# **Liste des éléments**

Selon les indications fournies par l'acheteur lors de la commande, le module peut inclure les éléments suivants :

Support CD–ROM :

- $\bullet$  CD AIX 5.2
- Bonus Pack AIX 4.3
- **Expansion Pack AIX 5L**
- CD–ROM de la documentation AIX 5L

Documentation :

- *ESCALA Installation Guide*
- *Hardware Management Console Installation and Operations Guide*
- *AIX Installation en environnement partitionné*
- *AIX 5L Version 5.2 : Références et guide d'installation*
- *AIX 5L Version 5.2 Release Notes*
- *ESCALA User's Guide*
- *Consignes de sécurité relatives à l'unité centrale*

# **Généralités sur la documentation**

Cette section vous fournit des informations relatives à la bibliographie concernant ESCALA et AIX 5L (descriptions et public ciblé). Certaines documentations sont uniquement disponibles en version papier ou en version électronique. Selon leur contenu, les manuels sont divisés en plusieurs catégories : **Planification**, **Installation et configuration** et **Utilisation du système**.

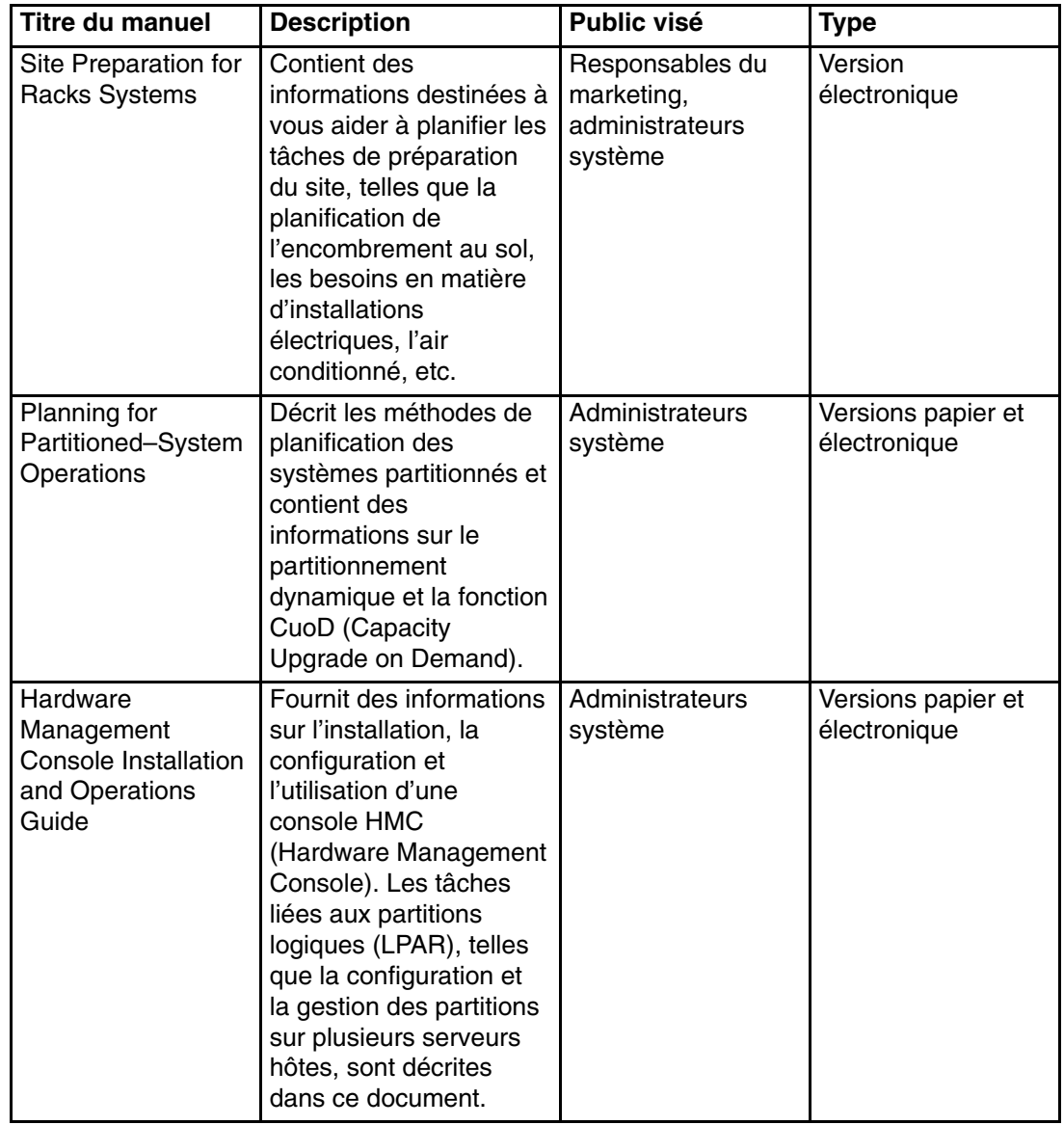

*Tableau 1. Planification*

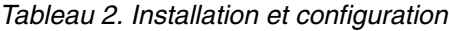

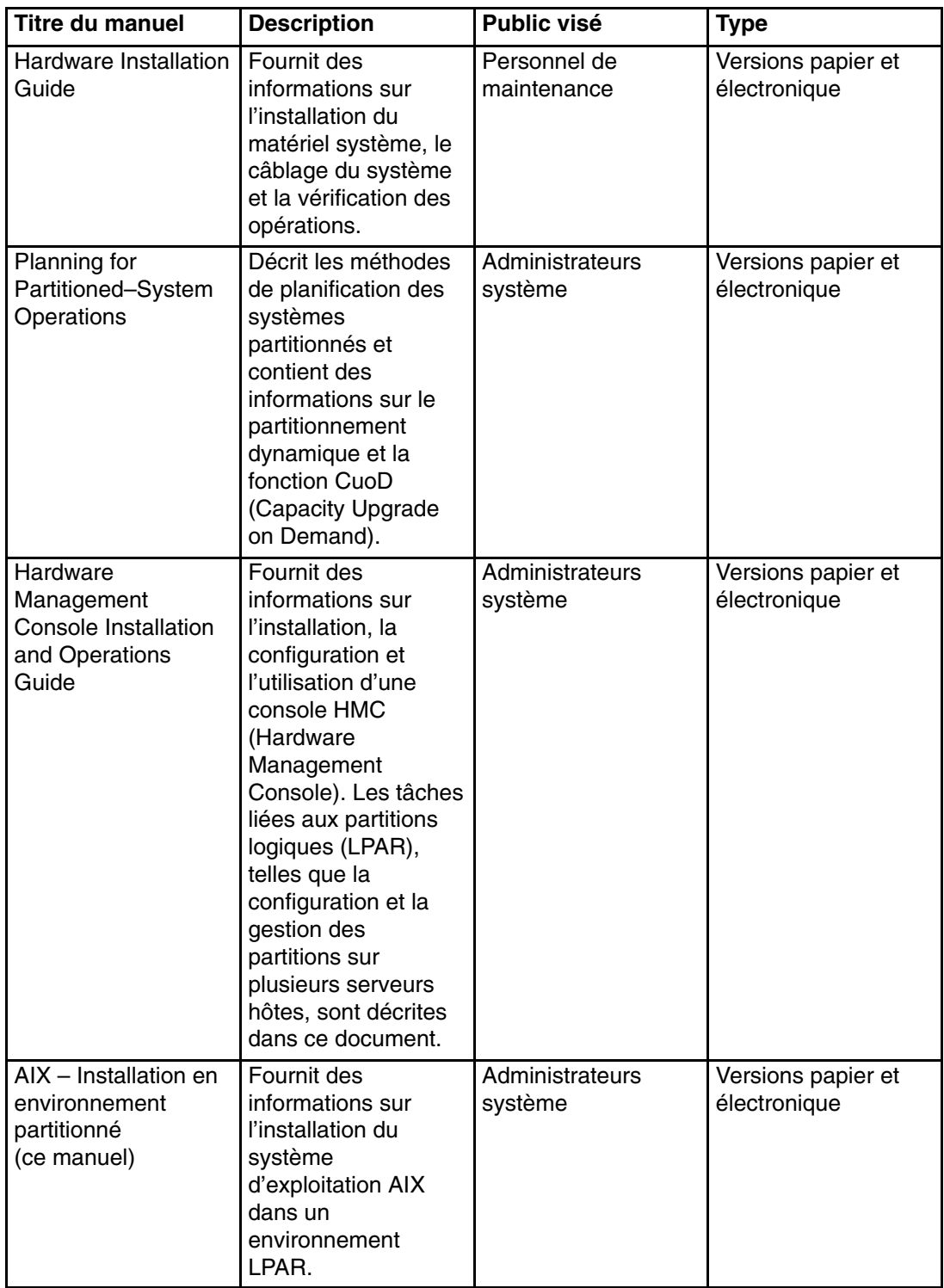

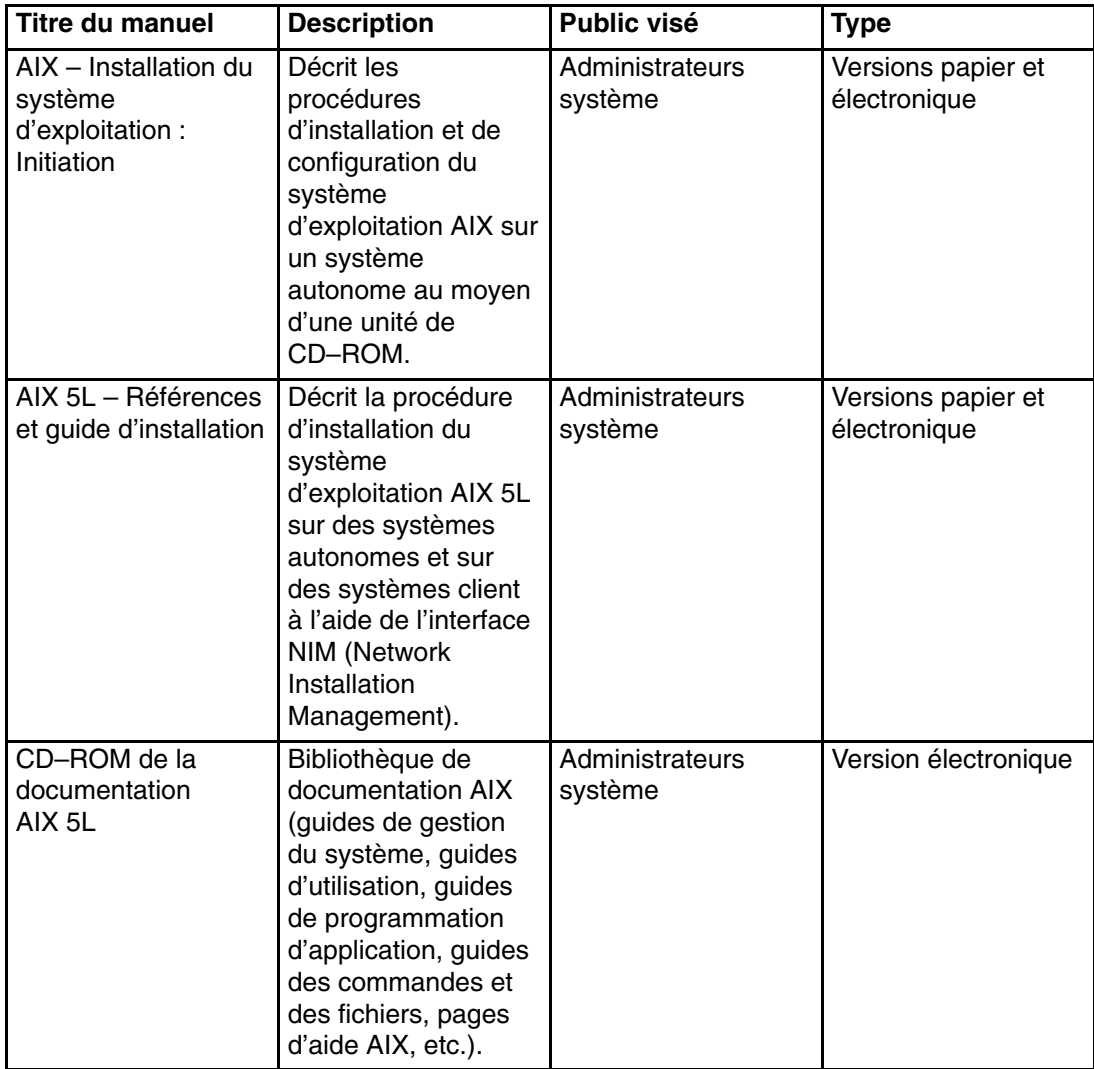

*Tableau 3. Utilisation du système*

| Titre du manuel                                                           | <b>Description</b>                                                                                                    | Public visé                 | <b>Type</b>                        |
|---------------------------------------------------------------------------|----------------------------------------------------------------------------------------------------|-----------------------------|------------------------------------|
| Hardware<br>Management<br>Console Installation<br>and Operations<br>Guide | Fournit des<br>informations sur<br>l'installation, la<br>configuration et<br>l'utilisation d'une<br>console HMC<br>(Hardware<br>Management<br>Console). Les tâches<br>liées aux partitions<br>logiques (LPAR),<br>telles que la<br>configuration et la<br>gestion des<br>partitions sur<br>plusieurs serveurs<br>hôtes, sont décrites<br>dans ce document. | Administrateurs<br>système  | Versions papier et<br>électronique |
| Hardware User's<br>Guide                                                  | Fournit des<br>informations<br>relatives à<br>l'utilisation, à<br>l'identification des<br>incidents et au<br>processeur de<br>support.                                                                                                    | Administrateurs<br>système  | Versions papier et<br>électronique |
| Diagnostic<br>Information for<br><b>Multiple Bus</b><br><b>Systems</b>    | Associe des<br>instructions<br>d'exécution des<br>programmes de<br>diagnostic du<br>matériel à des MAP<br>et des SRN<br>(numéros de<br>demande<br>d'intervention).                                                                                                    | Personnel de<br>maintenance | Versions papier et<br>électronique |
| Hardware<br>Management<br>Console<br>Maintenance Guide                    | Contient des<br>informations<br>relatives aux MAP<br>(procédures<br>d'analyse de<br>maintenance), aux<br>opérations de retrait<br>et de remplacement,<br>aux codes d'erreur et<br>aux pièces, les<br>incidents destinées à<br>vous aider à<br>diagnostiquer et à<br>réparer le système.                                                                    | Personnel de<br>maintenance | Versions papier et<br>électronique |

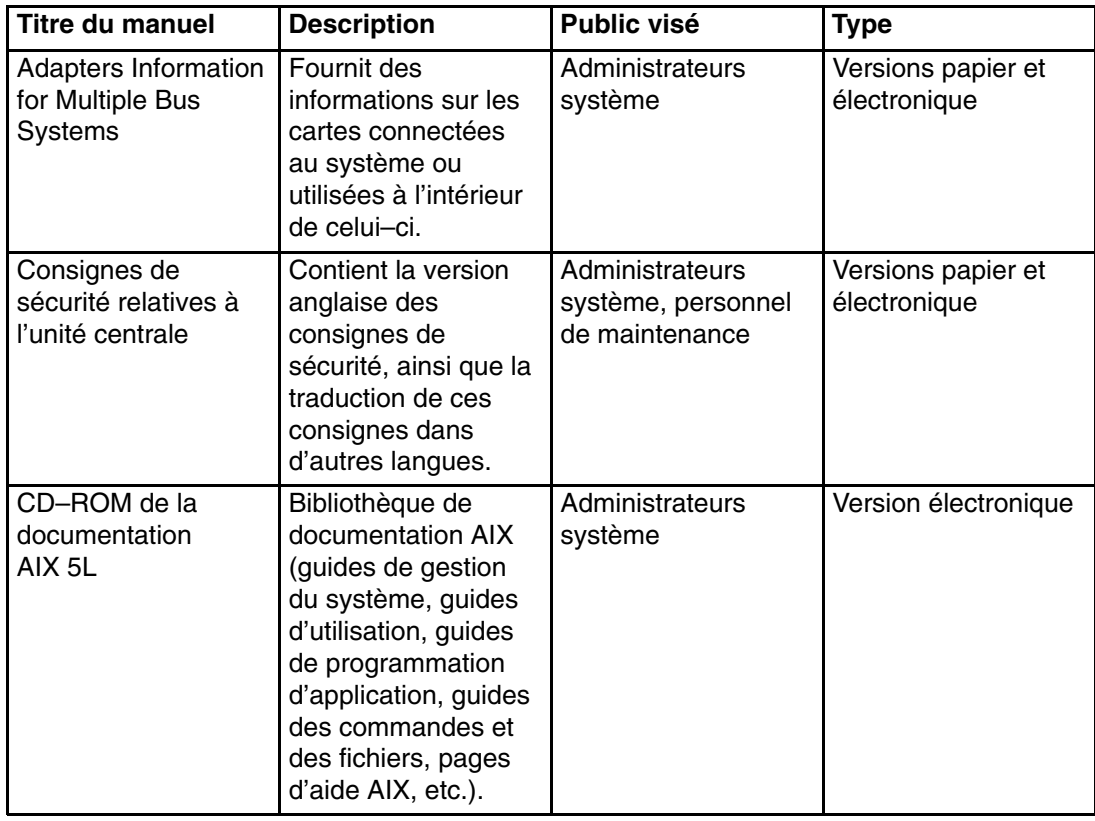

# **Configuration de la documentation en ligne**

La documentation AIX en ligne est fournie sur le CD-ROM suivant :

– 86 X2 03EG: Hypertext Library. Full Set for AIX 5,2

Les instructions d'installation d'*Hypertext Library* sont contenues dans le livret du CD-ROM et doivent être suivies à la lettre.

*Hypertext Library* est fourni avec un ensemble d'outils appelé *The Hypertext Library Utilities.* Cet ensemble d'outils comporte une fonction **Search** permettant la recherche d'informations dans toute la bibliothèque, de même qu'une fonction **Multi-Print** avec laquelle vous pouvez imprimer plusieurs documents au moyen d'un simple clic dans la fenêtre Search Results ; il offre également des fonctions permettant la création et la gestion des **remarques** dans l'ensemble de la bibliothèque ainsi que l'**ajout** de documentation **utilisateur** à la bibliothèque (ou le retrait de cette documentation).

*Hypertext Library* et *Hypertext Library Utilities* ont tous deux une interface graphique et texte.

Le contenu de la documentation *Hypertext Library* et les outils *Hypertext Library Utilities* sont décrits dans la page d'accueil *Hypertext Library*.

Vous trouverez des informations complémentaires dans la brochure intitulée *"About the Documentation CD-ROM"*.

# **Chapitre 2. Présentation du partitionnement**

Le partitionnement d'un système s'apparente au partitionnement d'une unité de disque dur. Lorsque vous partitionnez un disque dur, vous divisez un disque dur physique unique afin que le système d'exploitation l'identifie comme plusieurs unités logiques de disque dur distinctes. Vous avez la possibilité de diviser les ressources du système à l'aide de la console Hardware Management Console (HMC) pour partitionner le système. Dans chacune des divisions, appelées *partitions*, vous pouvez installer un système d'exploitation et utiliser chaque partition comme s'il s'agissait d'un système physique distinct.

# **Système géré**

Un système géré est un système qui est physiquement relié à la console HMC et géré par elle. La console HMC peut exécuter des tâches qui affectent l'ensemble d'un système géré, telles que la mise sous tension et hors tension du système. Vous pouvez également créer des partitions et des profils de partitions dans chacun des systèmes gérés. Ces partitions et ces profils définissent le type de configuration et de fonctionnement du système partitionné.

# **Partitions logiques**

Une *partition logique* (LPAR) est une division; elle permet ainsi à des ressources du processeur, de la mémoire et du matériel en de multiples environnements, chaque environnement de fonctionner de façon autonome avec son propre système d'exploitation et ses propres applications. Le nombre de partitions logiques pouvant être créées dépend du modèle de processeur du système et des ressources disponibles. Généralement, les partitions sont utilisées dans des cas aussi divers que l'exploitation d'une base de données, les opérations client–serveur, l'exploitation d'un serveur Web, les environnements de test et les environnements de production. Chaque partition peut communiquer avec les autres partitions comme si elle constituait une machine distincte.

A compter de la version AIX 5.1, le système d'exploitation AIX prend en charge les environnements partitionnés. Les concepts d'installation d'AIX restent les mêmes, mais les fonctions de configuration et de gestion d'un environnement partitionné sous AIX sont désormais disponibles sous AIX 5.2. Le présent guide suppose que le lecteur est déjà familiarisé avec la gestion des partitions. Pour plus d'informations sur la gestion des partitions, reportez–vous au manuel *Hardware Management Console Installation and Operations Guide*.

Une partition logique doit contenir un ensemble minimal de ressources :

- 1 Go de mémoire système disponible
- Un processeur système disponible
- Une unité d'amorçage affectée à un emplacement d'E–S
- Une carte réseau disponible (pour le rapport d'erreurs)
- Toute autre carte dont vous pourriez avoir besoin, affectée à un emplacement d'E–S

Les processeurs, la mémoire et les emplacements d'E–S peuvent être alloués à toute partition, quel que soit leur emplacement. Cependant, si vous tentez d'activer une partition et que les ressources spécifiées ne sont pas disponibles à ce moment précis, l'opération échoue. Il est donc important d'assurer le suivi des ressources système afin d'éviter l'échec de ce type d'activation. Les emplacements PCI sont affectés individuellement aux partitions et la mémoire peut être allouée sous forme d'incréments de 256 Mo. La granularité des

ressources pouvant être affectées aux partitions est très restreinte, ce qui permet de créer des systèmes avec la stricte quantité de ressources souhaitée. Chaque partition exécute sa propre copie du système d'exploitation AIX et est isolée de toute autre activité se déroulant dans les autres partitions. Les échecs logiciels ne se propagent pas dans le système et les installations matérielles et le microcode assurent l'isolement des ressources.

# **Partionnement logique dynamique**

La fonction de partitionnement logique dynamique permet de connecter les ressources d'un système géré au système d'exploitation d'une partition logique (et de déconnecter ces ressources du système d'exploitation) sans qu'il soit nécessaire de procéder à un réamorçage. De plus, les ressources en échec peuvent être libérées de manière dynamique à partir de la partition propriétaire, réparées et reconnectées ou remplacées sans interruption des activités au niveau de la partition.

Pour plus d'informations sur le partitionnement logique dynamique, reportez–vous aux sections suivantes :

- Section Reassigning Partition Resources Dynamically du manuel *Hardware Management Console Installation and Operations Guide*
- Section Dynamic Reconfiguration du manuel *AIX 5L Version 5.2 General Programming Concepts: Writing and Debugging Programs*
- Section Dynamic Reconfiguration Safe and Aware Programs du manuel *AIX 5L Version 5.2 General Programming Concepts: Writing and Debugging Programs*

# **Partitions logiques avec affinité**

Certains systèmes permettent de créer des partitions logiques avec affinité. Vérifiez vos caractéristiques matérielles pour savoir si votre système géré peut prendre en charge ce type de partition. Une *partition logique avec affinité* constitue un type de partition logique particulier qui utilise des ressources système physiquement très proches les unes des autres. A la création de ce type de partition, HMC détermine automatiquement les ressources système qui doivent être utilisées en fonction de leur emplacement physique. Les ressources qui sont automatiquement gérées par HMC sont les processeurs et la mémoire. L'utilisateur détermine les besoins d'E–S de chaque partition. HMC génère ensuite un profil pour chaque partition logique avec affinité et un profil système pour le système géré.

# **Utilisation des partitions logiques**

L'allocation de ressources de partitions logiques permet de sélectionner des composants individuels pour les ajouter à une partition sans créer de dépendance entre ces ressources. Les emplacements peuvent être alloués librement à n'importe quel tiroir d'E–S du système. D'autres unités peuvent être nécessaires pour répondre aux besoins d'applications spécifiques. Il est donc conseillé de configurer plus d'emplacements PCI dans la partition que le nombre de cartes n'en requiert. Cela permet une certaine marge de manoeuvre lorsque des cartes supplémentaires doivent être insérées à chaud dans les emplacements vides qui font partie de la partition active. Etant donné que chaque partition nécessite sa propre unité d'amorçage distincte, le système doit disposer d'au moins une unité d'amorçage et d'une carte associée par partition.

Il existe quelques différences entre le mode de fonctionnement d'AIX dans une partition logique et sur un serveur autonome :

• Pour pouvoir s'exécuter dans une partition logique, AIX appelle la fonction d'hyperviseur au lieu d'accéder directement au matériel et aux fonctions de mappage d'adresse.

- Certains appels d'accès direct sont utilisés pour des opérations de diagnostic et des codes retour de remplacement des appels RTAS (Run–Time Abstraction Services) sont utilisés lorsqu'une opération interdite est lancée.
- Il n'existe aucune console physique dans la partition. Les ports série physiques du système peuvent être affectés aux partitions, mais ils ne peuvent se trouver que dans une partition à la fois. Pour fournir une sortie aux messages de console, ainsi qu'aux opérations de diagnostic, le microcode met en oeuvre une unité tty virtuelle qui est considérée par AIX comme une unité tty standard. Ses sorties sont envoyées sur la console HMC. Les sous–systèmes de diagnostic AIX utilisent l'unité tty virtuelle comme console système.
- Certaines opérations de plateforme sont soumises à des contraintes en environnement LPAR. Par exemple, sur les systèmes non LPAR, les mises à jour du microcode de la plateforme peuvent être exécutées à partir d'AIX par un utilisateur root. Etant donné que ces mises à jour du microcode peuvent affecter toutes les partitions d'un système LPAR, l'administrateur LPAR peut désigner une partition particulière qui possédera ce droit (ou n'en désigner aucune). Dans cette partition, les mises à jour du microcode s'effectueront de la même manière que sur les systèmes non LPAR.

En dehors de ces considérations, AIX s'exécute dans une partition de la même façon que sur un serveur autonome. On n'observe aucune différence du point de vue de l'application ou de l'administrateur. Les applications tierces doivent simplement être certifiées pour le niveau d'AIX s'exécutant dans une partition et *non* pour l'environnement LPAR lui–même.

# **Partition du système complet**

Une partition spéciale, appelée *partition du système complet* (Full System Partition), affecte toutes les ressources du système géré à une seule partition. La partition du système complet fonctionne comme un système traditionnel, non partitionné. Toutes les ressources étant affectées à cette partition, aucune autre partition ne peut démarrer lorsque la partition du système complet est active. De même, cette dernière ne peut pas démarrer tant que les autres partitions sont actives. Il est conseillé d'utiliser la partition du système complet ou de créer d'autres partitions. Il est préférable de ne pas passer trop fréquemment de l'une à l'autre de ces deux options pour ne pas risquer d'affecter les performances d'E–S.

### **Organigramme des partitions**

L'illustration ci–après vous aide à localiser les informations permettant de comprendre, de planifier et de configurer le partitionnement, ainsi que les instructions relatives à l'installation du système d'exploitation AIX.

**Figure 2. Organigramme des partitions** Cette illustration présente les concepts liés aux partitions logiques et les manuels contenant ces informations. Le manuel *Hardware Management Console Installation and Operations Guide* fournit des informations sur les partitions logiques (LPAR), leur planification et leur configuration. Le manuel *AIX 5L Version 5.2 – Installation en environnement partitionné* présente des informations sur l'installation d'AIX dans un système LPAR (comme l'installation à partir d'un CD ou l'installation NIM), ainsi que des remarques complémentaires sur le fonctionnement en environnement LPAR (gestion à distance, unités de cliché, ou sauvegarde, restauration et maintenance du système).

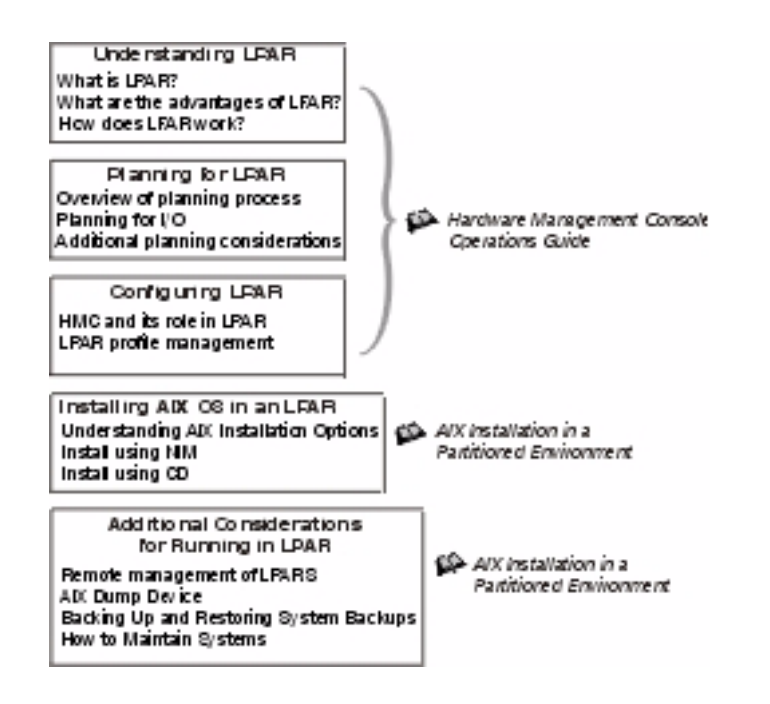

# **Mise en oeuvre des partitions logiques**

Le partitionnement logique d'un environnement permet d'ajouter une série de solutions permettant une meilleure gestion, et offrant une disponibilité améliorée ainsi qu'une meilleure utilisation des ressources. Cette section vous fournit plusieurs scénarios dans lesquels le partitionnement logique de l'environnement présente des avantages non négligeables, ainsi que d'autres scénarios où ce partitionnement n'est, au contraire, pas souhaitable.

#### **Consolidation du serveur**

Un serveur disposant d'une capacité de traitement suffisante et pouvant être partitionné peut assurer sa nécessaire consolidation en procédant à son propre partitionnement logique en un certain nombre de systèmes plus petits. Cette technique permet d'assurer l'isolation d'application dans un environnement consolidé, tout en offrant un encombrement au sol réduit, un point de gestion unique et une redistribution plus facile des ressources en fonction des variations de la charge de travail.

#### **Environnements de production et de test mixtes**

Généralement, l'environnement de production et l'environnement de test doivent être isolés l'un de l'autre. La technique de partitionnement permet d'allouer des partitions distinctes aux systèmes de production et de test, de façon à ce qu'il ne soit pas nécessaire d'acquérir du matériel et des logiciels supplémentaires. Une fois les opérations de test terminées, les ressources allouées à la partition de test peuvent être restituées à la partition de production ou réaffectées à tout autre endroit où elles seraient nécessaires. Il peut arriver que l'environnement de test se transforme ultérieurement en environnement de production. Des ressources supplémentaires peuvent alors être ajoutées à la partition. Au fur et à mesure que de nouveaux projets sont développés, ils peuvent être créés et testés sur le matériel où ils seront déployés.

#### **Consolidation de plusieurs versions du même système d'exploitation**

A compter de la version AIX 5.1, plusieurs versions d'AIX peuvent coexister sur un même système, au sein d'environnements LPAR distincts. De cette façon, un système peut disposer de plusieurs versions du système d'exploitation afin de répondre aux besoins d'applications multiples. En outre, il est possible de créer un environnement LPAR pour tester les applications sous de nouvelles versions du système d'exploitation *avant* de mettre à niveau les environnements de production. Au lieu d'utiliser un serveur distinct à cette fin, un nombre minimum de ressources peut être utilisé temporairement pour créer un nouvel environnement LPAR permettant d'effectuer les tests. Lorsque la partition n'est plus nécessaire, ses ressources peuvent être réintégrées aux autres environnements LPAR.

# **Chapitre 3. Partitions logiques – Scénarios et recommandations**

Le présent chapitre offre une présentation générale du processus d'installation d'AIX et décrit les divers scénarios d'installation possibles. Le système géré pouvant être le premier système AIX de votre environnement (ou le premier système AIX 5.1 d'un environnement AIX 4.3), ces informations et les recommandations qui les accompagnent vous seront utiles lors de la prise de décisions relatives à l'installation, à la maintenance et à la sauvegarde du système.

# **Présentation du processus d'installation d'AIX**

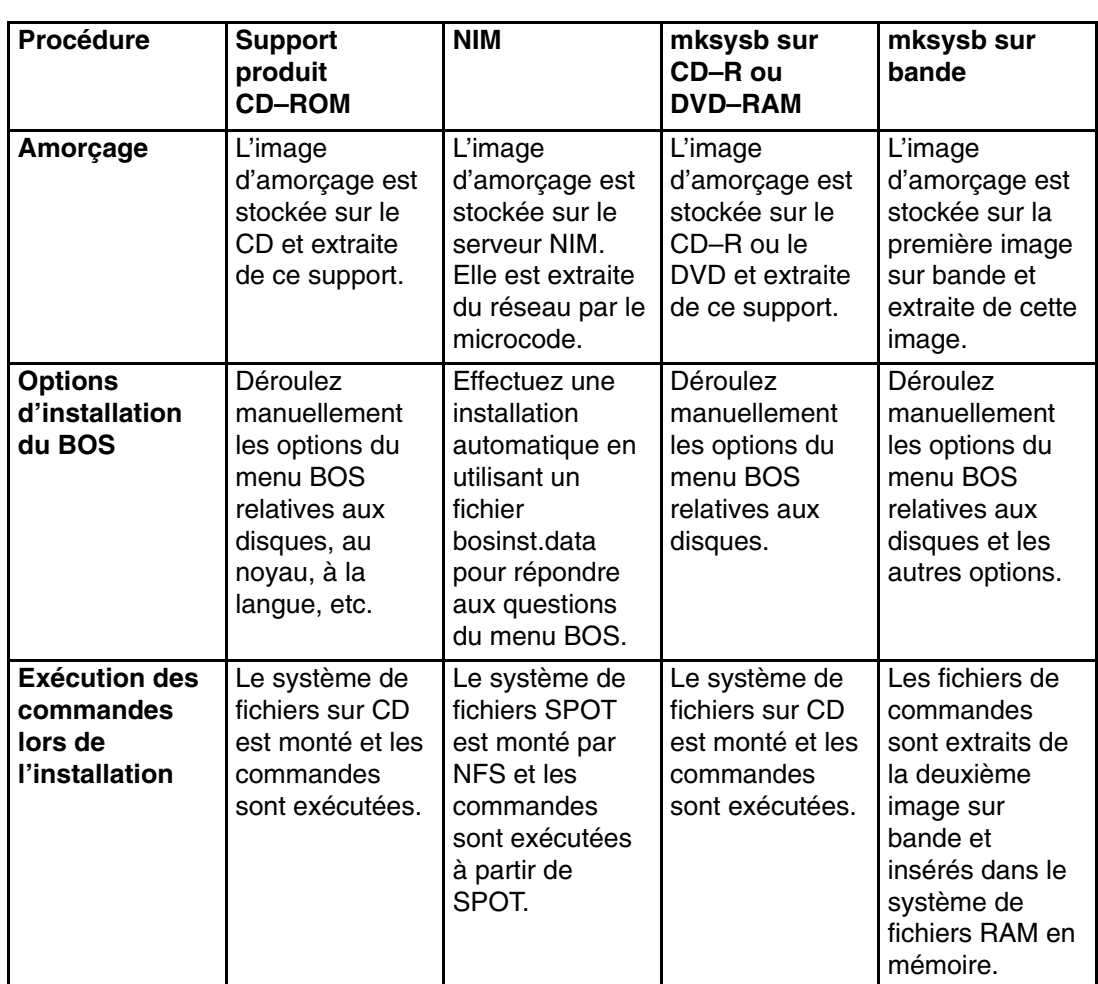

En raison de la configuration physique d'un système géré, il est recommandé d'utiliser l'environnement d'installation via le réseau (NIM) pour installer AIX. Le tableau suivant indique comment les divers types de supports exécutent le processus d'installation d'AIX :

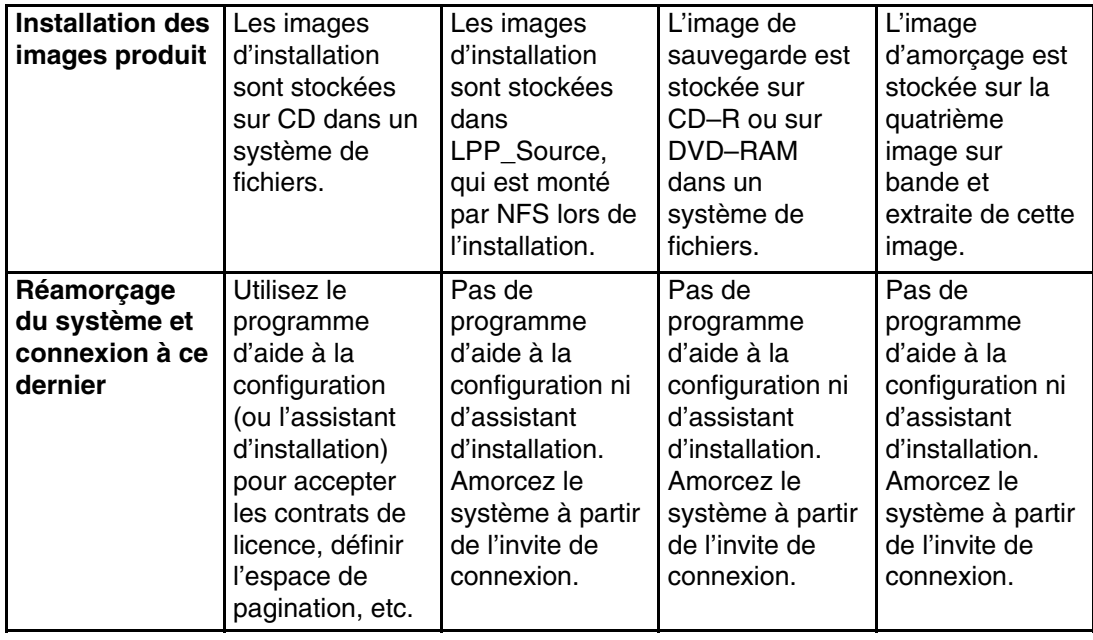

## **Présentation de l'environnement NIM (Network Installation Management)**

Cette section présente l'environnement NIM et les opérations que vous pouvez effectuer pour gérer l'installation du système d'exploitation de base (BOS) et des logiciels en option sur une ou plusieurs machines. NIM vous permet d'installer et de gérer non seulement le système d'exploitation AIX, mais aussi les logiciels supplémentaires et les corrections qui peuvent être appliquées à un moment donné. NIM vous permet également de personnaliser la configuration des machines pendant l'installation et une fois celle–ci effectuée. Avec l'installation via le réseau, il devient inutile d'accéder à des supports physiques tels que des bandes et des CD–ROM, le support étant dans ce cas une ressource NIM située sur le serveur. Vous pouvez créer des sauvegardes du système avec NIM et les stocker sur l'un des serveurs de l'environnement NIM, y compris le maître NIM. A l'aide de NIM, vous pouvez restaurer une sauvegarde du système sur la même partition ou sur une autre partition. Pour pouvoir configurer l'environnement NIM, les conditions suivantes doivent être remplies:

- NFS et TCP/IP sont installés.
- TCP/IP est correctement configuré.
- La résolution de noms est configurée.

Pour toute procédure d'installation, une source logicielle est nécessaire, par exemple le CD–ROM du produit AIX. Le CD–ROM du produit AIX contient des images d'amorçage qui permettent au système de démarrer à partir du CD–ROM, ainsi que des images d'installation et des commandes d'installation destinées à installer les images d'installation, comme illustré ci–dessous.

#### **Figure 3. Exemple de CD–ROM du produit AIX**

Comme le montre la figure, le CD–ROM du produit AIX contient des images d'amorçage qui permettent au système de démarrer à partir du CD–ROM, ainsi que des images d'installation et des commandes d'installation destinées à installer les images d'installation.

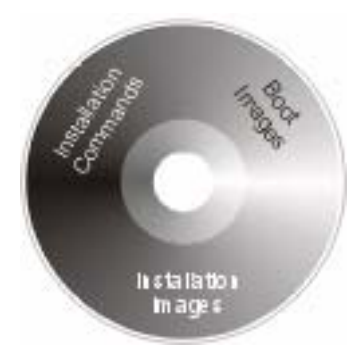

Dans l'environnement NIM, la source logicielle est séparée en deux ressources NIM : LPP\_Source et SPOT. LPP\_Source est un répertoire situé sur le serveur NIM. A la création de ce répertoire, les images d'installation y sont copiées à partir du CD–ROM du produit, comme illustré ci–dessous.

#### **Figure 4. Exemple de ressource LPP\_Source**

La figure montre que lors de la création d'une ressource LPP\_Source, les images d'installation sont copiées à partir du CD–ROM du produit dans le répertoire LPP\_Source.

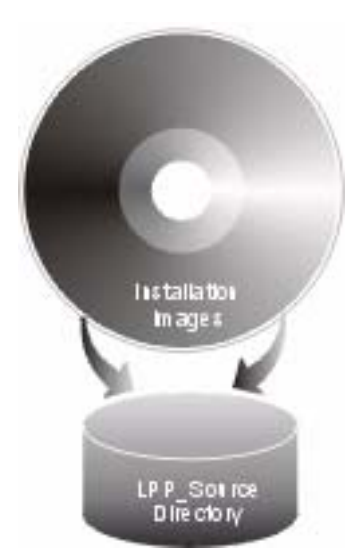

Le CD–ROM du produit contient des images d'amorçage qui permettent au système de démarrer à partir du CD–ROM et des commandes d'installation destinées à installer les images d'installation. Cette ressource NIM équivalente est appelée SPOT (Shared Product Object Tree). Il s'agit d'un répertoire qui contient les commandes d'installation permettant d'installer les images d'installation sur un système, à partir du répertoire LPP\_Source. La ressource SPOT permet également de créer les images d'amorçage nécessaires pour démarrer un système client. A chaque type de carte (Ethernet, anneau à jeton, etc.) sont associées des images d'amorçage distinctes.

#### **Figure 5. Exemple de ressource SPOT**

Comme l'indique la figure, une ressource SPOT contient les commandes d'installation permettant d'installer sur un système les images d'installation à partir de la ressource LPP\_Source. La ressource SPOT permet également de créer les images d'amorçage nécessaires pour démarrer un système client.

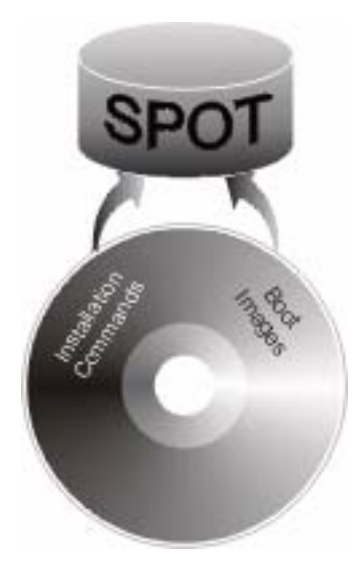

Il existe des scripts qui configurent automatiquement l'environnement NIM et créent les ressources nécessaires pour exécuter une installation **mksysb**. Le script **nim\_master\_setup** crée automatiquement un répertoire LPP\_Source et une ressource SPOT, et définit les ressources dans l'environnement NIM. Le script **nim\_master\_setup** copie également les images de mise à jour à partir du CD de mise à jour dans le répertoire LPP\_Source, puis installe ces images dans la ressource SPOT.

Outre les ressources LPP\_Source et SPOT, plusieurs ressources NIM peuvent vous aider à personnaliser le processus d'installation du BOS et la configuration réseau de base. Le tableau ci–dessous indique toutes les ressources NIM créées à l'aide du script **nim\_master\_setup.**

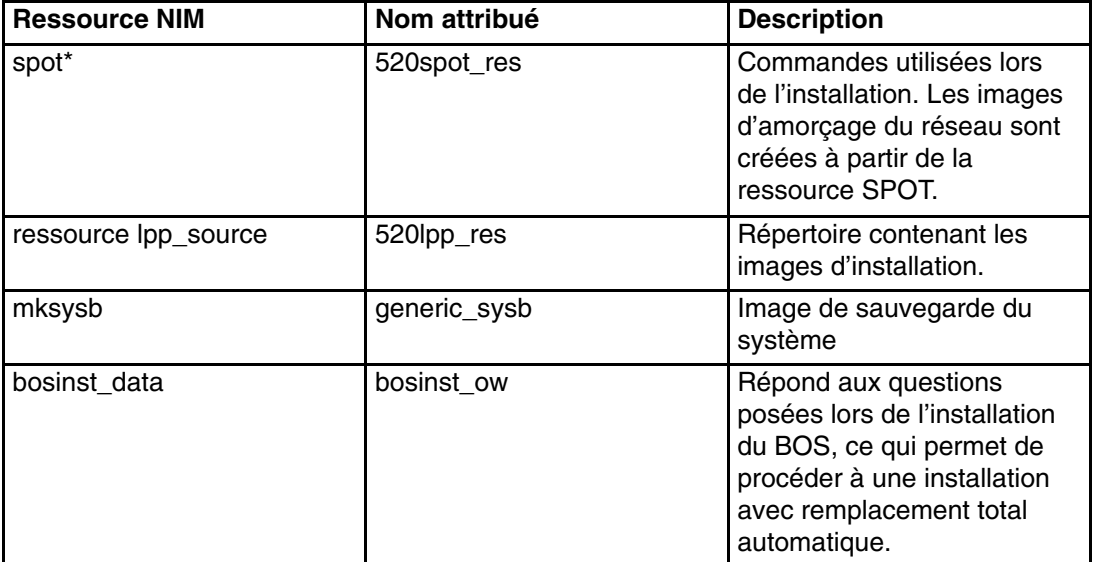

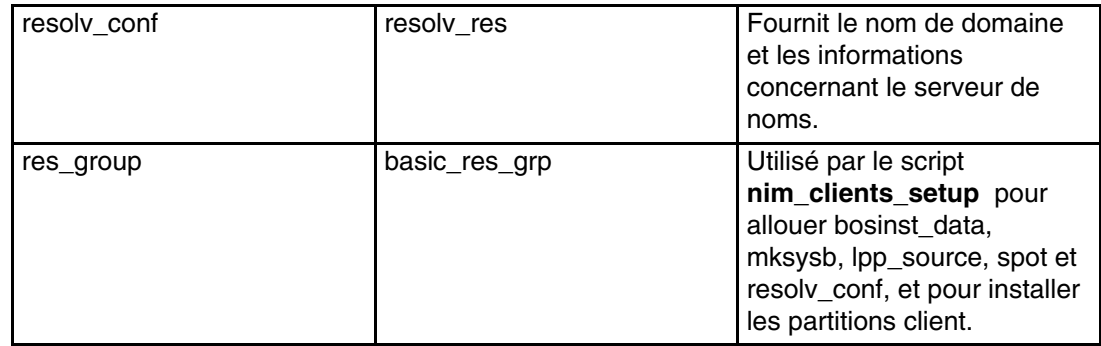

\* Ressource requise pour l'installation

Chaque partition installée est définie dans l'environnement NIM en tant que ressource système autonome, également appelée *client NIM*. Le script **nim\_clients\_setup** permet de définir les partitions en tant que clients NIM et lance une installation du BOS sur les clients NIM.

# **Scénarios d'installation**

La présente section décrit plusieurs scénarios d'installation d'AIX.

#### **Migration vers AIX 5.2 et configuration du support de partitions**

Dans ce scénario, vous ajoutez un système géré à un environnement existant de systèmes qui exécutent AIX 5.1. Le système géré est le premier système de votre environnement pour lequel AIX 5.2 est requis. Si vous disposez d'un système utilisable en tant que maître NIM ou si un maître NIM est déjà prêt, procédez comme suit :

- 1. Faites migrer le système vers la version AIX 5.2. Pour connaître la procédure, reportez–vous à la section Migration d'un système vers AIX 5.2 avec partition à l'état prêt à la page 4-21.
- 2. Configurez le système en tant que maître NIM. Vous utiliserez le maître NIM pour installer la sauvegarde du système sur vos partitions. Si vous ne disposez pas d'un système utilisable en tant que maître NIM AIX 5.2, reportez–vous à la section Configuration d'une partition initiale en tant que maître NIM en vue de l'utilisation de NIM pour l'installation des autres partitions à la page 4-3.

#### **Premier système AIX de votre environnement**

Dans ce scénario, le système géré est le premier système AIX de votre environnement, et vous ne disposez d'aucun autre système doté d'une carte graphique. Dans ce cas, vous devez utiliser la console HMC en tant que console logicielle et matérielle.

Si vous n'êtes pas familiarisé avec l'utilisation d'AIX, procédez comme indiqué dans la section Configuration d'une partition initiale en tant que maître NIM en vue de l'utilisation de NIM pour l'installation des autres partitions à la page 4-3. Cette procédure permet de créer un maître NIM sur l'une des partitions et d'utiliser son image système pour l'installation des autres partitions.

L'installation via le réseau vous permet d'installer et de personnaliser un environnement ayant fait l'objet d'un partitionnement logique. Si vous utilisez l'environnement NIM, vous pourrez exécuter plus efficacement les opérations d'installation et de maintenance ultérieures.

#### **Installation d'une partition via la méthode d'installation sur un disque secondaire**

Il est possible de cloner l'image d'un disque existant sur un ou plusieurs autres disques sans l'aide de NIM. Cette opération est indiquée, par exemple, si votre réseau n'est pas complètement configuré ou si vous n'êtes pas sûr de l'état de votre configuration réseau. Toutefois, vous pouvez choisir d'utiliser NIM ultérieurement.

Vous pouvez exécuter la commande **alt\_disk\_install** pour cloner une image système sur un autre disque, mais vous devez indiquer l'option **–O** pour supprimer les références ODM (Object Data Manager) et les entrées d'unité (**/dev**) du système existant. L'option **–O** indique que la commande **alt\_disk\_install** doit appeler la commande **devreset** pour réinitialiser la base de données des unités. Le disque cloné peut désormais être amorcé comme s'il s'agissait d'un nouveau système.

#### Exemple de scénario :

- 1. Amorcez le système géré en tant que partition de système complet (Full System Partition) afin d'avoir accès à tous ses disques.
- 2. Configurez le système et installez les applications nécessaires.
- 3. Exécutez la commande **alt\_disk\_install** pour commencer le clonage de **rootvg** de hdisk0 sur hdisk1 comme suit :

# /usr/sbin/alt\_disk\_install –O –B –C hdisk1

Le disque cloné ( hdisk1) sera appelé **altinst\_rootvg** par défaut.

4. Renommez–le alt1 pour pouvoir répéter l'opération avec un autre disque.

# /usr/sbin/alt\_disk\_install –v alt1 hdisk1

5. Exécutez la commande **alt\_disk\_install** une nouvelle fois pour cloner un autre disque et renommez le disque cloné comme suit :

```
# /usr/sbin/alt_disk_install –O –B –C hdisk2
# /usr/sbin/alt_disk_install –v alt2 hdisk2
```
- 6. Répétez les étapes 3 à 5 pour tous les disques que vous souhaitez cloner.
- 7. Utilisez la console HMC pour partitionner le système géré avec les nouveaux disques clonés. Chaque partition créée disposera d'un groupe de volumes **rootvg** associé à une image d'amorçage.
- 8. Amorcez la partition en mode SMS. A l'aide du menu SMS **MultiBoot**, configurez la première unité d'amorçage afin qu'elle constitue le premier nouveau disque installé. Quittez les menus SMS et amorcez le système.

Pour obtenir une description complète de l'installation sur un disque secondaire, reportez–vous à la page d'aide (man) **alt\_disk\_install** et au manuel *AIX 5L Version 5.2 – Références et guide d'installation*.

#### **Options d'installation avancées**

Il existe d'autres scénarios pour installer vos partitions au moyen des fonctions avancées d'AIX. Ces procédures sont documentées dans le fichier **/usr/lpp/bos/README.PARTITION\_INSTALL**.

Certains scénarios d'installation permettent d'effectuer les opérations suivantes :

- Préparation d'un groupe de volumes root existant (**rootvg**) en vue de son transfert sur un système géré
- Utilisation de la commande **devreset** pour la reconstruction de la base de données ODM des unités et la réaffectation des paramètres par défaut à toutes les unités

# **Chapitre 4. Installation d'AIX en environnement partitionné**

Le présent chapitre décrit les procédures d'installation du système d'exploitation AIX dans un environnement partitionné. Pour plus de détails sur les concepts et les remarques relatifs à l'installation d'un système d'exploitation de base AIX, reportez–vous au manuel *AIX 5L Version 5.2 – Références et guide d'installation*. Pour en savoir plus sur les concepts et les conditions requises qui sont liés à l'utilisation de l'environnement NIM (Network Installation Management) pour l'installation et la gestion d'AIX, vous pouvez également consulter le manuel *AIX 5L Version 5.2 – Références et guide d'installation*.

Pour connaître les instructions concernant la création d'une partition et l'allocation de ressources d'E–S à une partition, reportez–vous au manuel *Hardware Management Console Installation and Operations Guide*, SA38–0590. Pour savoir comment gérer les ressources système de l'environnement LPAR, consultez les feuilles de suivi du manuel *Hardware Management Console Installation and Operations Guide*.

**Remarque :** Veillez à respecter l'ordre des étapes indiqué pour la méthode d'installation choisie. Dans le cadre de chaque procédure, vous devez utiliser AIX pour certaines étapes d'installation et l'interface HMC pour d'autres étapes.

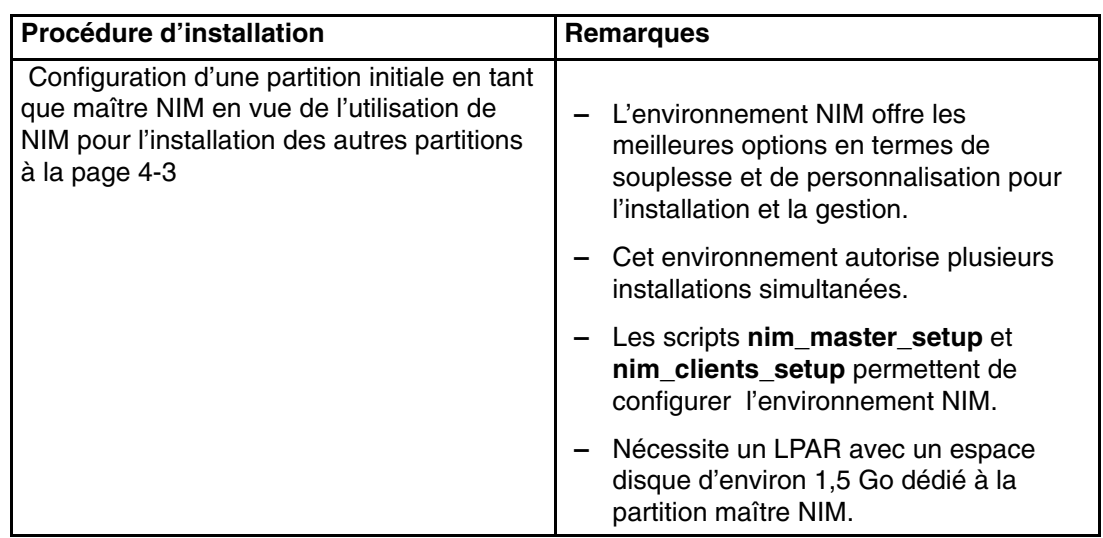

*Tableau 6. Procédures d'installation AIX et remarques*

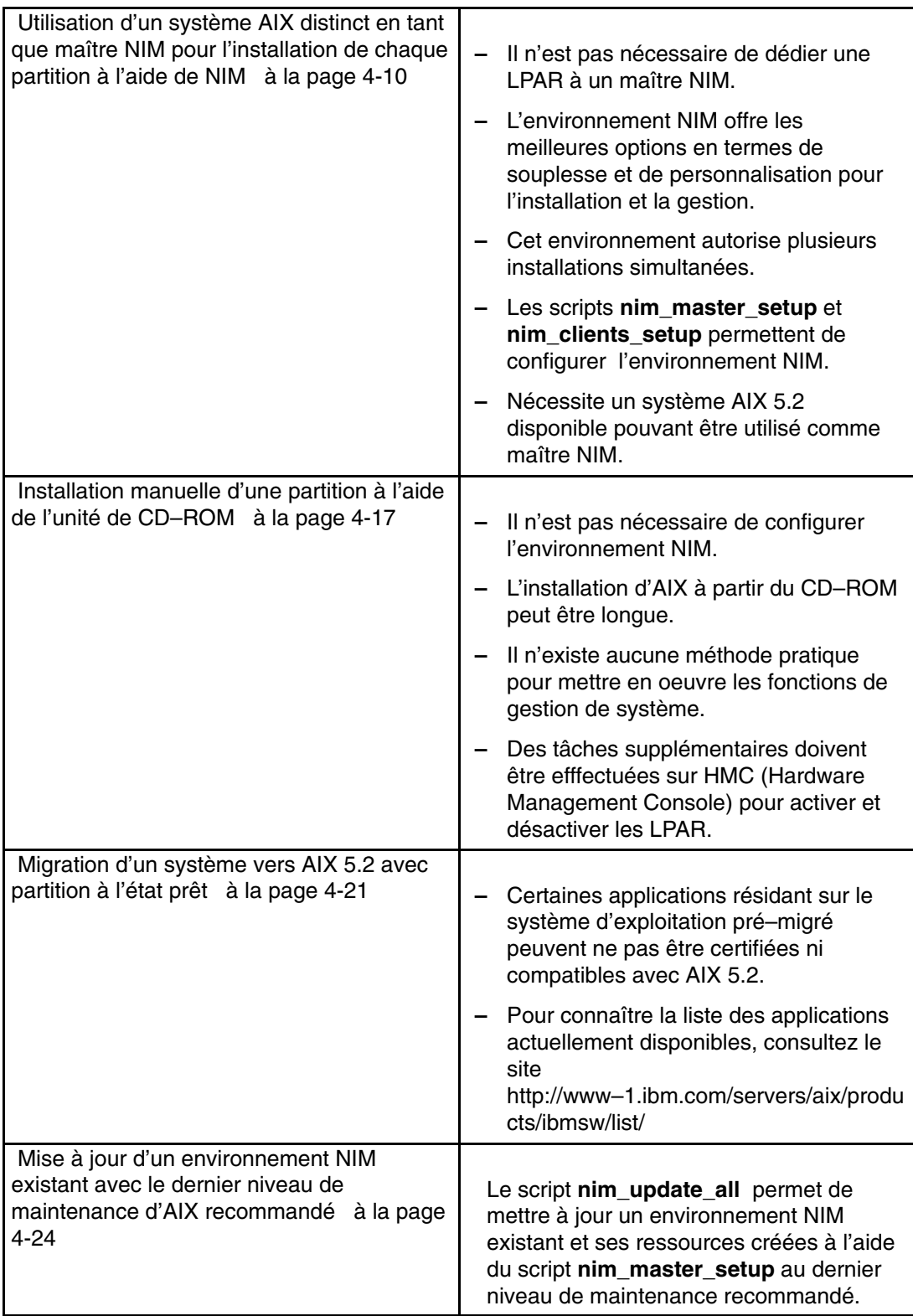

# **Configuration d'une partition initiale en tant que maître NIM en vue de l'utilisation de NIM pour l'installation des autres partitions**

Cette procédure vous permet de configurer une partition logique initiale en tant que maître et serveur NIM. Dans cette procédure, cette partition est désignée par **Master\_LPAR**. Nous partons du principe qu'AIX est déjà installé et configuré pour les communications réseau dans Master\_LPAR. Assurez–vous que l'environnement réseau est déjà défini et fonctionne correctement avant de configurer l'environnement NIM.

Après vous être assuré que le niveau correct du système d'exploitation AIX est installé sur la partition Master\_LPAR, connectez–vous en tant qu'utilisateur root et configurez l'environnement NIM à l'aide du script **nim\_master\_setup**. Ce script installe automatiquement l'ensemble de fichiers **bos.sysmgt.nim.master**, configure le maître NIM et crée les ressources nécessaires pour l'installation, dont une sauvegarde système de mksysb.

**Remarque :** Le script **nim\_master\_setup** utilise le groupe de volumes **rootvg** et crée un système de fichiers **/export/nim**, par défaut. Vous pouvez modifier ces paramètres par défaut à l'aide des options **volume\_group** et **file** system. Il vous permet aussi de créer, si vous le souhaitez, une sauvegarde système générique, pour le cas où vous envisageriez d'utiliser une image mksysb à partir d'un autre système.

A l'aide de ce script, vous pouvez ensuite définir vos clients NIM, allouer les ressources d'installation et lancer une installation du BOS à l'aide de NIM sur les clients. A l'aide de l'interface HMC, vous pouvez ensuite activer les partitions et les configurer pour qu'elles s'amorcent à partir du réseau.

#### **Conditions préalables**

Avant d'exécuter cette procédure, effectuez les tâches suivantes :

- A l'aide de l'interface HMC, créez la partition logique Master LPAR et le profil de partition. Assurez–vous que la partition Master\_LPAR est dotée d'une carte réseau, qu'elle dispose d'un espace disque suffisant pour les ressources NIM et qu'une unité de CD–ROM lui est attribuée. Paramétrez l'amorçage de la partition Master\_LPAR en mode Normal. Une fois la partition et son profil créés, mettez la première à l'état *Ready* (prêt). *N'activez pas* encore la partition.
- A l'aide de HMC, créez des partitions logiques et des profils de partition pour chaque client NIM. Assurez–vous qu'une carte réseau a été affectée à chaque LPAR. Configurez l'amorçage de chaque partition en mode SMS. Une fois les partitions et leurs profils créés, mettez ces dernières à l'état *Ready* (prêt). *N'activez pas* encore les partitions.
- Configurez AIX pour les communications réseau sur la partition Master\_LPAR. Si AIX n'est installé sur aucun disque du système, reportez–vous à la section Installation manuelle d'une partition à l'aide de l'unité de CD–ROM à la page 4-17 pour connaître la procédure à suivre.

#### **1. Activation de la partition logique Master\_LPAR (procédure à exécuter dans l'interface HMC)**

Une fois la partition Master\_LPAR créée, elle se trouve à l'état *Ready* (prêt).

A l'aide de l'interface HMC, activez la partition Master\_LPAR comme suit :

**\_\_ Etape 1.**

Pour activer la partition Master\_LPAR, procédez comme suit :

a. Sélectionnez la partition Master\_LPAR.

- b. Cliquez avec le bouton droit de la souris sur la partition pour ouvrir le menu.
- c. Sélectionnez **Activate**. Le menu Activate Partition apparaît et présente une sélection de profils de partition. Assurez–vous que le profil de partition correct est mis en évidence.
- d. Sélectionnez l'option **Open terminal** à la fin du menu pour ouvrir une fenêtre de terminal virtuel (vterm).
- e. Sélectionnez **OK**. Une fenêtre vterm s'ouvre pour la partition. Après quelques secondes, l'invite de connexion apparaît dans la fenêtre vterm.

#### **2. Configuration du maître NIM et lancement de l'installation des partitions (procédure à exécuter dans l'environnement AIX)**

**\_\_ Etape 1.**

Exécutez la commande **oslevel** comme suit :

# oslevel

Le résultat affiché sera semblable au suivant :

5200

• La commande **oslevel** signale le niveau de maintenance du système d'exploitation à l'aide d'un sous–ensemble de tous les ensembles de fichiers installés sur le système. Si le résultat obtenu lors de l'exécution de la commande **oslevel** n'indique pas le niveau de système d'exploitation attendu, reportez–vous à la section Migration d'un système vers AIX 5.2 avec partition à l'état prêt à la page 4-21 pour obtenir des informations sur la migration du système d'exploitation AIX vers le niveau approprié.

#### **\_\_ Etape 2.**

Vérifiez la configuration réseau en exécutant les commandes suivantes :

- # smitty mktcpip
- Sélectionnez l'interface réseau et appuyez sur Entrée.
- Confirmez ou entrez le nom du système hôte, l'adresse IP, le nom de serveur, le nom de domaine, la passerelle par défaut, ainsi que la vitesse d'anneau ou le type de câble. Appuyez sur Entrée. Vous pouvez également tester l'état du réseau en ajoutant les options suivantes à la commande **netstat** :
- # netstat –C
- L'option **–C** permet d'afficher les informations de la table de routage. Vérifiez que les informations relatives à la passerelle sont correctes.
- # netstat –D
- L'option **–D** permet d'afficher le nombre de paquets reçus, transmis et supprimés dans le sous–système de communications. Assurez–vous que l'unité de réseau envoie et reçoit les informations de paquet.

#### **\_\_ Etape 3.**

Insérez le CD–ROM **AIX 5L for POWER Version 5.2 Volume 1** dans l'unité de CD–ROM. Exécutez la commande **nim\_master\_setup** comme suit :

nim\_master\_setup

• Cette commande configure l'environnement NIM sur le système AIX par l'installation de l'ensemble de fichiers **bos.sysmgt.nim.master**, la configuration de l'environnement NIM et la création des ressources boot, nim\_script, resolv\_conf, bosinst\_data, LPP\_Source et SPOT. Si vous envisagez d'utiliser une image mksysb à partir d'un autre système, l'option **–B** empêche la création de la ressource mksysb. Le script **nim\_master\_setup** utilise l'unité **/dev/cd0** par défaut. Vous pouvez spécifier un autre emplacement en indiquant l'option **–a device=** *nom\_chemin\_complet*.

• Le script **nim\_master\_setup** utilise le groupe de volumes **rootvg** et crée un système de fichiers **/export/nim**, par défaut. Vous pouvez modifier ces paramètres par défaut à l'aide des options **volume\_group** et **file\_system**.

**Remarque :** Le résultat de l'exécution du script **nim\_master\_setup** se trouve dans le fichier journal **/var/adm/ras/nim.setup**.

#### **\_\_ Etape 4.**

Dans le fichier **/etc/hosts**, ajoutez les adresses IP et les noms d'hôte client si vous ajoutez de nouvelles machines client dont les noms ne peuvent pas être résolus sur le serveur de noms.

#### **\_\_ Etape 5.**

Il existe deux façons de définir les systèmes client et de lancer l'installation du BOS. La première méthode consiste à utiliser l'interface SMIT pour définir les clients et à exécuter le script **nim** clients setup pour lancer l'installation. Avec la seconde méthode, vous éditez manuellement le fichier **client.defs** et vous exécutez le script **nim\_clients\_setup** pour définir les clients à l'aide de ce fichier, puis vous lancez l'installation. Cette section décrit les deux méthodes :

- Utilisez SMIT et le script **nim\_clients\_setup** comme suit :
	- a. Exécutez le raccourci **smitty nim\_mkclient** et le script **nim\_clients\_setup** pour définir les partitions client dans l'environnement NIM.
		- # smitty nim\_mkclient
		- **.** Sélectionnez **Ajout d'un client NIM**.
		- **.** Entrez un nom de système hôte et appuyez sur Entrée.

Définition d'une machine

 Entrez une valeur dans la zone d'entrée ou sélectionnez–en une. Appuyez sur Entrée APRES avoir apporté toutes les modifications souhaitées.

- [Zones d'entrée] \* Nom hôte de la machine [**lpar1]** (Interface principale d'installation via le réseau)
- **.** Si un menu vous demande d'indiquer le Type de réseau associé à l'interface principale d'installation, sélectionnez la carte réseau à partir de la liste et appuyez sur Entrée.
- **.** Dans le menu Définition d'une machine, entrez les informations requises dans les zones disponibles ou appuyez sur la touche F4 pour ouvrir un menu de sélection. Vérifiez que toutes les informations sont correctes, notamment le Type de plateforme matérielle (chrp), le Noyau à utiliser pour l'amorçage via le réseau (mp) et le Type de réseau. Appuyez sur Entrée lorsque vous avez terminé.

#### Définition d'une machine

 Entrez ou sélectionnez des valeurs dans les zones d'entrée. Appuyez sur Entrée APRES avoir apporté toutes les modifications souhaitées.

[HAUT]

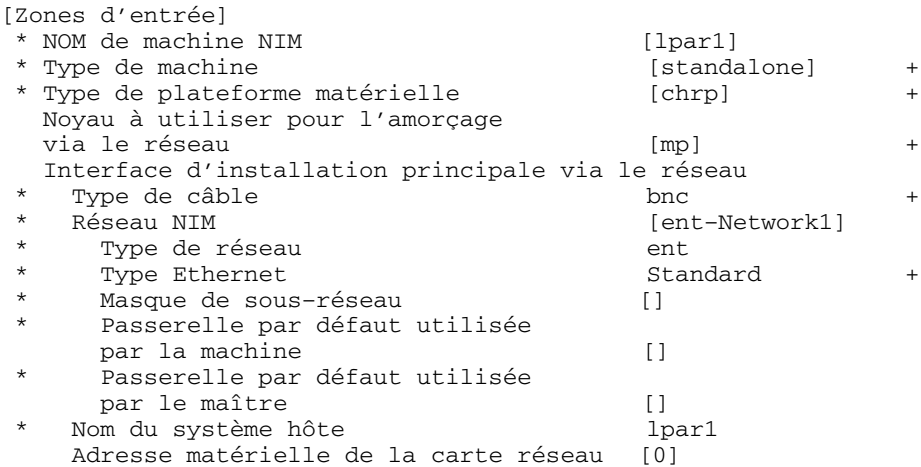

- b. Répétez l'opération pour chaque partition client. A l'aide de la touche F3, revenez au menu précédent et modifiez les informations pour chaque client.
- c. Exécutez le client **nim\_clients\_setup** comme suit :

nim\_clients\_setup

La commande **nim\_clients\_setup** crée un groupe de machines NIM à l'aide des clients précédemment définis via l'interface SMIT, alloue les ressources LPP\_Source, SPOT, mksysb, bosinst.data et resolv.conf, et lance une installation de l'image mksysb NIM. Cette installation utilise la ressource **generic\_sysb** générée à l'aide du script **nim\_master\_setup**. Si vous souhaitez utiliser une autre image mksysb, indiquez l'option **–m** *mksysb\_path* ; le script la définit et l'utilise pour installer les partitions. Le chemin d'accès doit résider sur le poste maître.

- Utilisez un éditeur de texte pour éditer manuellement le fichier **client.defs** et exécutez le script **nim\_clients\_setup** comme suit :
	- a. Utilisez l'éditeur **vi** pour personnaliser le fichier **/export/nim/client.defs** comme suit :
		- # vi /export/nim/client.defs
		- **.** Editez le fichier **client.defs** en fonction de votre environnement. Pour plus de détails, consultez les instructions et les exemples fournis dans le fichier **client.defs**. Lorsque vous avez terminé d'éditer le fichier **client.defs**, sauvegardez–le et quittez l'éditeur vi.
	- b. Exécutez le script nim clients setup pour définir les partitions client dans l'environnement NIM comme suit :
		- # nim\_clients\_setup –c
		- **.** L'option **–c** indique que le fichier **client.defs** doit être utilisé pour définir les clients. La commande **nim clients setup** crée un groupe de machines NIM avec toutes les ressources générées à partir du script **nim\_master\_setup** et lance l'installation d'une image mksysb NIM. Si vous souhaitez utiliser une autre image mksysb, indiquez l'option **–m** *mksysb\_path* ; le script la définit et l'utilise pour installer les partitions. Le chemin d'accès doit résider sur le poste maître.
### **3. Activation et installation des partitions (procédure à exécuter dans l'interface HMC)**

### **\_\_ Etape 1.**

Pour activer les partitions, procédez comme suit :

- a. Sélectionnez la partition (ou le profil de partition) que vous souhaitez activer.
- b. Cliquez avec le bouton droit de la souris sur la partition (ou le profil de partition) pour ouvrir le menu.
- c. Sélectionnez **Activate**. Le menu Activate Partition apparaît et présente une sélection de profils de partition. Sélectionnez un profil de partition défini pour l'amorçage à partir des menus SMS.
- d. Sélectionnez l'option **Open terminal** à la fin du menu pour ouvrir une fenêtre de terminal virtuel (vterm).
- e. Sélectionnez **OK**. Une fenêtre vterm apparaît pour chaque partition. Après quelques secondes, le menu SMS (System Management Services) s'ouvre dans la fenêtre vterm.

### **\_\_ Etape 2.**

Dans ce menu, procédez comme suit :

a. Appuyez sur la touche 6 pour sélectionner l'option **6 Multiboot**.

```
Version RHxxxx_xxxxxx(c) Copyright IBM Corp. 2001 All rights reserved.
 –––––––––––––––––––––––––––––––––––––––––––––––––––––––––––––––––
 Utilities
 1 Password Utilities NOT available in LPAR mode
 2 Display Error Log
 3 Remote Initial Program Load Setup
 4 SCSI Utilities
 5 Select Console NOT available in LPAR mode
 6 MultiBoot 
 7 Select Language
 8 OK Prompt
 .––––––.
                                                    |X=Exit|
                         '=-––––' ===> 6 
b. Appuyez sur la touche 4 pour sélectionner l'option 4 Select Boot device.
c. Appuyez sur la touche 3 pour sélectionner l'option 3 Configure 1st boot device.
Version RHxxx_xxxxxx(c) Copyright IBM Corp. 2001 All rights reserved.
 ––––––––––––––––––––––––––––––––––––––––––––––––––––––––––––––––
 Select Boot Devices
 1 Display Current Settings
 2 Restore Default Settings
 3 Configure 1st Boot Device 
  4 Configure 2nd Boot Device
 5 Configure 3rd Boot Device
 6 Configure 4th Boot Device
 7 Configure 5th Boot Device
 .––––––.
                                                   |X=Exit|
                          y = - - - - 1 ===> 3 
d. Sélectionnez la carte réseau à partir de la liste des périphériques disponibles.
```
e. Appuyez sur la touche  $x$  pour revenir au menu Utilities.

f. Appuyez sur la touche 3 pour sélectionner l'option **3 Remote Initial Program Load Setup**.

```
Version RHxxxx_xxxxxx
 (c) Copyright IBM Corp. 2001 All rights reserved.
                         ––––––––––––––––––––––––––––––––––––––––––––––––––––––––––––––––––
 Utilities
 1 Password Utilities NOT available in LPAR mode
 2 Display Error Log
 3 Remote Initial Program Load Setup 
 4 SCSI Utilities
 5 Select Console NOT available in LPAR mode
 6 MultiBoot
 7 Select Language
 8 OK Prompt
 .––––––.
                                                        |X=Exit|
```
===> **3** 

g. Appuyez sur la touche 1 pour sélectionner l'option **1. IP Parameters**.

 $'$ ––––– $'$ 

h. Entrez les informations appropriées pour l'adresse IP client, l'adresse IP serveur, l'adresse IP de passerelle et le masque de sous–réseau. Appuyez sur la touche  $x$  pour revenir au menu Network Parameters.

```
Version RHxxxx_xxxxxx
 (c) Copyright IBM Corp. 2001 All rights reserved.
    –––––––––––––––––––––––––––––––––––––––––––––––––––––––––––––––––––
 IP Parameters
1. Client IP Address [000.000.000.000]
2. Server IP Address [000.000.000.000]
 3. Gateway IP Address [000.000.000.000]
 4. Subnet Mask [255.255.255.000]
```
 $=$  $=$  $>$ 

i. Appuyez sur la touche 2 pour sélectionner l'option **2. Adapter Parameters**.

 .––––––.  $|X=Exit|$  $'=-$ –––– $'$ 

- j. Sélectionnez l'unité de réseau que vous souhaitez utiliser et appuyez sur Entrée. Si un menu vous invite à effectuer une configuration plus poussée de l'unité de réseau, sélectionnez les paramètres appropriés. Lorsque vous avez terminé, appuyez sur Entrée pour revenir au menu Network Properties.
- k. Appuyez sur la touche  $x$  pour revenir au menu précédent.
- l. Appuyez sur la touche 3 pour sélectionner l'option **3 PING Test**.
- m. Sélectionnez la carte réseau pour le test par écho (ping) et appuyez sur Entrée.
- n. Si un autre menu affiche les informations de configuration de la carte réseau, appuyez sur la touche x pour revenir au menu précédent.
- o. Appuyez sur la touche  $x$  pour revenir au menu précédent.
- p. Appuyez sur la touche e pour exécuter l'opération ping.

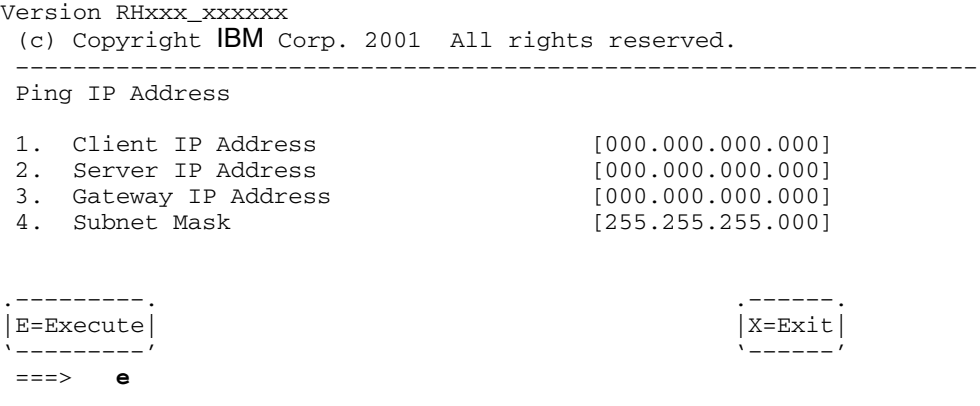

- **–** Si l'opération ping n'aboutit pas, revenez à la sélection de menu **1. IP Parameters** et vérifiez que vous avez entré correctement toutes les informations. Vérifiez également que la configuration des paramètres de carte réseau (option **2 Adapter Parameters**) est conforme à votre réseau. Assurez–vous aussi que la carte réseau fonctionne correctement.
- **–** Si l'opération ping aboutit, procédez à l'amorçage du réseau comme indiqué  $ci$ –après. Appuyez sur la touche  $x$  pour quitter les menus SMS et lancez l'amorçage du réseau.

## **4. Connexion à votre partition (procédure à exécuter dans l'environnement AIX)**

La fenêtre vterm affiche une invite de connexion lorsque l'installation est terminée et le système réamorcé.

A ce stade, vous souhaiterez peut–être exécuter certaines procédures d'administration système standard. Reportez–vous au tableau ci–dessous pour savoir où trouver les informations correspondantes.

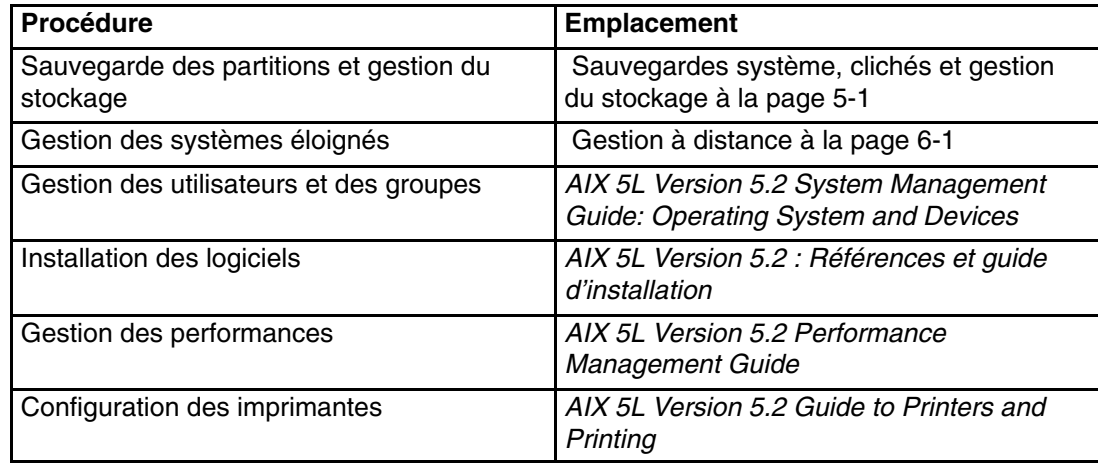

# **Utilisation d'un système AIX distinct en tant que maître NIM pour l'installation de chaque partition à l'aide de NIM**

Au cours de cette procédure, vous installerez vos partitions logiques à l'aide de NIM en utilisant un système AIX 5.2 distinct comme maître et serveur NIM. Comme avec tout environnement NIM, vous devez vous assurer que l'environnement de réseau est configuré et fonctionne correctement.

Une fois le niveau correct du système d'exploitation AIX installé sur le système distinct, connectez–vous en tant qu'utilisateur **root** et configurez l'environnement NIM à l'aide du script **nim\_master\_setup**. Ce script installe automatiquement l'ensemble de fichiers **bos.sysmgt.nim.master** à partir du support, configure le maître NIM et crée une sauvegarde système générique qui permettra d'installer les partitions, ainsi que les ressources SPOT et LPP Source.

**Remarque :** Le script **nim\_master\_setup** utilise le groupe de volumes **rootvg** et crée un système de fichiers **/export/nim**, par défaut. Vous pouvez modifier ces paramètres par défaut à l'aide des options **volume\_group** et file system. Il vous permet aussi de créer, si vous le souhaitez, une sauvegarde système générique, pour le cas où vous envisageriez d'utiliser une image **mksysb** à partir d'un autre système pour installer les partitions.

Vous pouvez ensuite définir vos clients à l'aide de SMIT ou du fichier **clients.def** NIM, utiliser le script **nim\_clients\_setup** pour allouer les ressources d'installation, et lancer une installation du BOS à l'aide de NIM sur les clients. A l'aide de l'interface HMC, vous pouvez ensuite activer les partitions et les configurer pour qu'elles s'amorcent à partir du réseau.

### **Conditions préalables**

Avant d'exécuter cette procédure, vous devez avoir créé des partitions et des profils de partition pour chaque partition à installer, à l'aide de HMC. Assurez–vous qu'une carte réseau a été affectée à chaque partition. Configurez l'amorçage de chaque partition en mode SMS. Une fois les partitions et leurs profils créés, mettez ces dernières à l'état *Ready* (prêt). *N'activez pas* encore les partitions.

### **1. Configuration du maître NIM et lancement de l'installation des partitions (procédure à exécuter dans l'environnement AIX)**

**\_\_ Etape 1.**

Exécutez la commande **oslevel** comme suit :

# oslevel

Le résultat affiché sera semblable au suivant :

5200

• La commande **oslevel** signale le niveau de maintenance du système d'exploitation à l'aide d'un sous–ensemble de tous les ensembles de fichiers installés sur le système. Si le résultat obtenu lors de l'exécution de la commande **oslevel** n'indique pas le niveau de système d'exploitation attendu, reportez–vous à la section Migration d'un système vers AIX 5.2 avec partition à l'état prêt à la page 4-21 pour obtenir des informations sur la migration du système d'exploitation AIX vers le niveau approprié.

#### **\_\_ Etape 2.**

Vérifiez la configuration réseau en exécutant les commandes suivantes :

- # smitty mktcpip
- Sélectionnez l'interface réseau et appuyez sur Entrée.
- Confirmez ou entrez le nom du système hôte, l'adresse IP, le nom de serveur, le nom de domaine, la passerelle par défaut, ainsi que la vitesse d'anneau ou le type de câble. Appuyez sur Entrée. Vous pouvez également tester l'état du réseau en ajoutant les options suivantes à la commande **netstat** :
- # netstat –C
- L'option **–C** permet d'afficher les informations de la table de routage. Vérifiez que les informations relatives à la passerelle sont correctes.
- # netstat –D
- L'option **–D** permet d'afficher le nombre de paquets reçus, transmis et supprimés dans le sous–système de communications. Assurez–vous que l'unité de réseau envoie et reçoit les informations de paquet.

#### **\_\_ Etape 3.**

Insérez le CD–ROM **AIX 5L for POWER Version 5.2 Volume 1** dans l'unité de CD–ROM. Exécutez la commande **nim\_master\_setup** comme suit :

#### nim\_master\_setup

- Cette commande configure l'environnement NIM sur le système AIX par l'installation de l'ensemble de fichiers **bos.sysmgt.nim.master**, la configuration de l'environnement NIM et la création des ressources boot, nim\_script, resolv\_conf, bosinst\_data, LPP\_Source et SPOT. Si vous envisagez d'utiliser une image mksysb à partir d'un autre système, l'option **–B** empêche la création de la ressource mksysb. Le script **nim\_master\_setup** utilise l'unité **/dev/cd0** par défaut. Vous pouvez spécifier un autre emplacement en indiquant l'option **–a device=** *nom\_chemin\_complet*.
- Le script **nim\_master\_setup** utilise le groupe de volumes **rootvg** et crée un système de fichiers **/export/nim**, par défaut. Vous pouvez modifier ces paramètres par défaut à l'aide des options **volume\_group** et **file\_system**.
- **Remarque :** Le résultat de l'exécution du script **nim\_master\_setup** se trouve dans le fichier journal **/var/adm/ras/nim.setup**.

#### **\_\_ Etape 4.**

Dans le fichier **/etc/hosts**, ajoutez les adresses IP et les noms d'hôte client si vous ajoutez de nouvelles machines client dont les noms ne peuvent pas être résolus sur le serveur de noms.

#### **\_\_ Etape 5.**

Il existe deux façons de définir les systèmes client et de lancer l'installation du BOS. La première méthode consiste à utiliser l'interface SMIT pour définir les clients et à exécuter le script **nim** clients setup pour lancer l'installation. Avec la seconde méthode, vous éditez manuellement le fichier **client.defs** et vous exécutez le script **nim\_clients\_setup** pour définir les clients à l'aide de ce fichier, puis vous lancez l'installation. Cette section décrit les deux méthodes :

- Utilisez SMIT et le script **nim\_clients\_setup** comme suit :
	- a. Exécutez le raccourci **smitty nim\_mkclient** et le script **nim\_clients\_setup** pour définir les partitions client dans l'environnement NIM.

# smitty nim\_mkclient

- **.** Sélectionnez **Ajout d'un client NIM**.
- **.** Entrez un nom de système hôte et appuyez sur Entrée.

#### Définition d'une machine

 Entrez une valeur dans la zone d'entrée ou sélectionnez–en une. Appuyez sur Entrée APRES avoir apporté toutes les modifications souhaitées.

```
 [Zones d'entrée]
 * Nom hôte de la machine [lpar1]
     (Interface principale d'installation via le réseau)
```
- **.** Si un menu vous demande d'indiquer le Type de réseau associé à l'interface principale d'installation, sélectionnez la carte réseau à partir de la liste et appuyez sur Entrée.
- **.** Dans le menu Définition d'une machine, entrez les informations requises dans les zones disponibles ou appuyez sur la touche F4 pour ouvrir un menu de sélection. Vérifiez que toutes les informations sont correctes, notamment le Type de plateforme matérielle (chrp), le Noyau à utiliser pour l'amorçage via le réseau (mp) et le Type de réseau. Appuyez sur Entrée lorsque vous avez terminé.

#### Définition d'une machine

 Entrez ou sélectionnez des valeurs dans les zones d'entrée. Appuyez sur Entrée APRES avoir apporté toutes les modifications souhaitées.

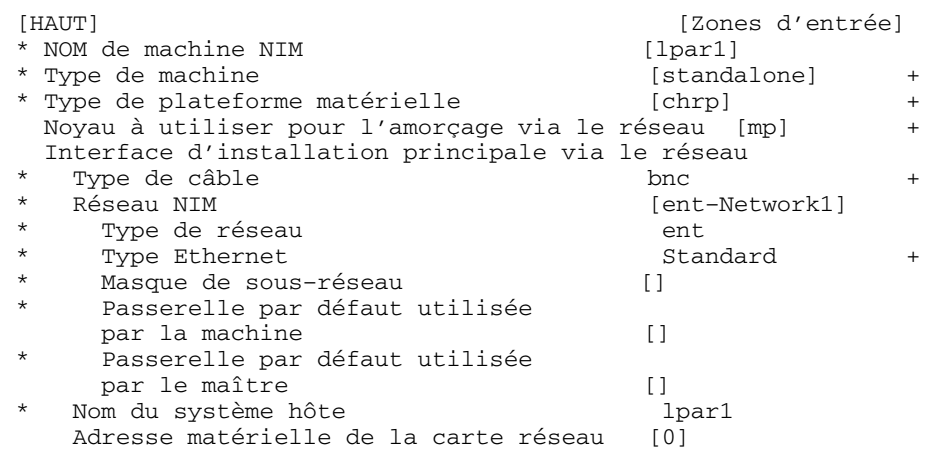

- b. Répétez l'opération pour chaque partition client. A l'aide de la touche F3, revenez au menu précédent et modifiez les informations pour chaque client.
- c. Exécutez le client **nim\_clients\_setup** comme suit :

nim\_clients\_setup

La commande **nim\_clients\_setup** crée un groupe de machines NIM à l'aide des clients précédemment définis via l'interface SMIT, alloue les ressources LPP\_Source, SPOT, mksysb, bosinst.data et resolv.conf, et lance une installation de l'image mksysb NIM. Cette installation utilise la ressource **generic\_sysb** générée à l'aide du script **nim\_master\_setup**. Si vous souhaitez utiliser une autre image mksysb, indiquez l'option **–m** *mksysb\_path* ; le script la définit et l'utilise pour installer les partitions. Le chemin d'accès doit résider sur le poste maître.

- Utilisez un éditeur de texte pour éditer manuellement le fichier **client.defs** et exécutez le script **nim\_clients\_setup** comme suit :
	- a. Utilisez l'éditeur **vi** pour personnaliser le fichier **/export/nim/client.defs** comme suit :
		- # vi /export/nim/client.defs
		- **.** Editez le fichier **client.defs** en fonction de votre environnement. Pour plus de détails, consultez les instructions et les exemples fournis dans le fichier **client.defs**. Lorsque vous avez terminé d'éditer le fichier **client.defs**, sauvegardez–le et quittez l'éditeur vi.
	- b. Exécutez le script **nim\_clients\_setup** pour définir les partitions client dans l'environnement NIM comme suit :

# nim\_clients\_setup –c

**.** L'option **–c** indique que le fichier **client.defs** doit être utilisé pour définir les clients. La commande **nim** clients setup crée un groupe de machines NIM avec toutes les ressources générées à partir du script **nim\_master\_setup** et lance l'installation d'une image mksysb NIM. Si vous souhaitez utiliser une autre image mksysb, indiquez l'option **–m** *mksysb\_path* ; le script la définit et l'utilise pour installer les partitions. Le chemin d'accès doit résider sur le poste maître.

### **2. Activation et installation des partitions (procédure à exécuter dans l'interface HMC)**

### **\_\_ Etape 1.**

Pour activer les partitions, procédez comme suit :

- a. Sélectionnez la partition (ou le profil de partition) que vous souhaitez activer.
- b. Cliquez avec le bouton droit de la souris sur la partition (ou le profil de partition) pour ouvrir le menu.
- c. Sélectionnez **Activate**. Le menu Activate Partition apparaît et présente une sélection de profils de partition. Sélectionnez un profil de partition défini pour l'amorçage à partir des menus SMS.
- d. Sélectionnez l'option **Open terminal** à la fin du menu pour ouvrir une fenêtre de terminal virtuel (vterm).
- e. Sélectionnez **OK**. Une fenêtre vterm apparaît pour chaque partition. Après quelques secondes, le menu SMS (System Management Services) s'ouvre dans la fenêtre vterm.

#### **\_\_ Etape 2.**

Dans ce menu, procédez comme suit :

a. Appuyez sur la touche 6 pour sélectionner l'option **6 Multiboot**.

```
 Version RHxxxx_xxxxxx
 (c) Copyright IBM Corp. 2001 All rights reserved.
                                                       –––––––––––––––––––––––––––––––––––––––––––––––––––––––––––––––––––
 Utilities
  1 Password Utilities NOT available in LPAR mode
  2 Display Error Log
  3 Remote Initial Program Load Setup
 4 SCSI Utilities
 5 Select Console NOT available in LPAR mode
 6 MultiBoot 
  7 Select Language
  8 OK Prompt
                                           .––––––.
                                         |X=Exit|
                   \sqrt{–––––\sqrt{ }===> 6 
b. Appuyez sur la touche 4 pour sélectionner l'option 4 Select Boot device.
c. Appuyez sur la touche 3 pour sélectionner l'option 3 Configure 1st boot device.
 Version RHxxx_xxxxxx
 (c) Copyright IBM Corp. 2001 All rights reserved.
–––––––––––––––––––––––––––––––––––––––––––––––––––––––––––––––––––
 Select Boot Devices
 1 Display Current Settings
 2 Restore Default Settings
 3 Configure 1st Boot Device 
 4 Configure 2nd Boot Device
  5 Configure 3rd Boot Device
 6 Configure 4th Boot Device
 7 Configure 5th Boot Device
 .––––––.
                                          |X=Exit|
                   \sqrt{–––––\sqrt{ }===> 3
```
d. Sélectionnez la carte réseau à partir de la liste des périphériques disponibles.

- e. Appuyez sur la touche  $x$  pour revenir au menu Utilities.
- f. Appuyez sur la touche 3 pour sélectionner l'option **3 Remote Initial Program Load Setup**.

```
 Version RHxxxx_xxxxxx
 (c) Copyright IBM Corp. 2001 All rights reserved.
 –––––––––––––––––––––––––––––––––––––––––––––––––––––––––––––––––––
 Utilities
  1 Password Utilities NOT available in LPAR mode
  2 Display Error Log
  3 Remote Initial Program Load Setup 
  4 SCSI Utilities
  5 Select Console NOT available in LPAR mode
  6 MultiBoot
 7 Select Language
 8 OK Prompt
                                    .––––––.
                                   |X=Exit|
         '–––––'===> 3
```
- g. Appuyez sur la touche 1 pour sélectionner l'option **1. IP Parameters**.
- h. Entrez les informations appropriées pour l'adresse IP client, l'adresse IP serveur, l'adresse IP de passerelle et le masque de sous-réseau. Appuyez sur la touche  $x$  pour revenir au menu Network Parameters.

```
 Version RHxxxx_xxxxxx
 (c) Copyright IBM Corp. 2001 All rights reserved.
          ––––––––––––––––––––––––––––––––––––––––––––––––––––––––––––––––––
 IP Parameters
1. Client IP Address [000.000.000.000]
2. Server IP Address [000.000.000.000]
3. Gateway IP Address [000.000.000.000]
4. Subnet Mask [255.255.255.000]
                            .––––––.
                           |X=Exit|
```

```
---
```
 $'=-----'$ 

- i. Appuyez sur la touche 2 pour sélectionner l'option **2. Adapter Parameters**.
- j. Sélectionnez l'unité de réseau que vous souhaitez utiliser et appuyez sur Entrée. Si un menu vous invite à effectuer une configuration plus poussée de l'unité de réseau, sélectionnez les paramètres appropriés. Lorsque vous avez terminé, appuyez sur Entrée pour revenir au menu Network Properties.
- k. Appuyez sur la touche  $x$  pour revenir au menu précédent.
- l. Appuyez sur la touche 3 pour sélectionner l'option **3 PING Test**.
- m. Sélectionnez la carte réseau pour le test par écho (ping) et appuyez sur Entrée.
- n. Si un autre menu affiche les informations de configuration de la carte réseau, appuyez sur la touche x pour revenir au menu précédent.
- o. Appuyez sur la touche x pour revenir au menu précédent.
- p. Appuyez sur la touche e pour exécuter l'opération ping.

```
 Version RHxxx_xxxxxx
 (c) Copyright IBM Corp. 2001 All rights reserved.
 –––––––––––––––––––––––––––––––––––––––––––––––––––––––––––––––––––
 Ping IP Address
1. Client IP Address [000.000.000.000]
2. Server IP Address [000.000.000.000]
3. Gateway IP Address [000.000.000.000]
1. Client IP Address (000.000.000.000.000]<br>
2. Server IP Address (000.000.000.000.000]<br>
3. Gateway IP Address (000.000.000.000.000]<br>
4. Subnet Mask (255.255.255.000]
 .–––––––––. .––––––.
| E=Execute | |X=Exite | |X=Exite | |X=Exite | |X=Exite | |X=Exite | |X=Exite | |X=Exite | |X=Exite | |X=Exite | |X=Exite | |X=Exite | |X=Exite | |X=Exite | |X=Exite | |X=Exite | |X=Exite | |X=Exite | |X='–––––––––' '––––––'
===> e
```
- **–** Si l'opération ping n'aboutit pas, revenez à la sélection de menu **1. IP Parameters** et vérifiez que vous avez entré correctement toutes les informations. Vérifiez également que la configuration des paramètres de carte réseau (option **2 Adapter Parameters**) est conforme à votre réseau. Assurez–vous aussi que la carte réseau fonctionne correctement.
- **–** Si l'opération ping aboutit, procédez à l'amorçage du réseau comme indiqué  $ci$ –après. Appuyez sur la touche  $x$  pour quitter les menus SMS et lancez l'amorçage du réseau.

### **3. Connexion à votre partition (procédure à exécuter dans l'environnement AIX)**

La fenêtre vterm affiche une invite de connexion lorsque l'installation est terminée et le système réamorcé.

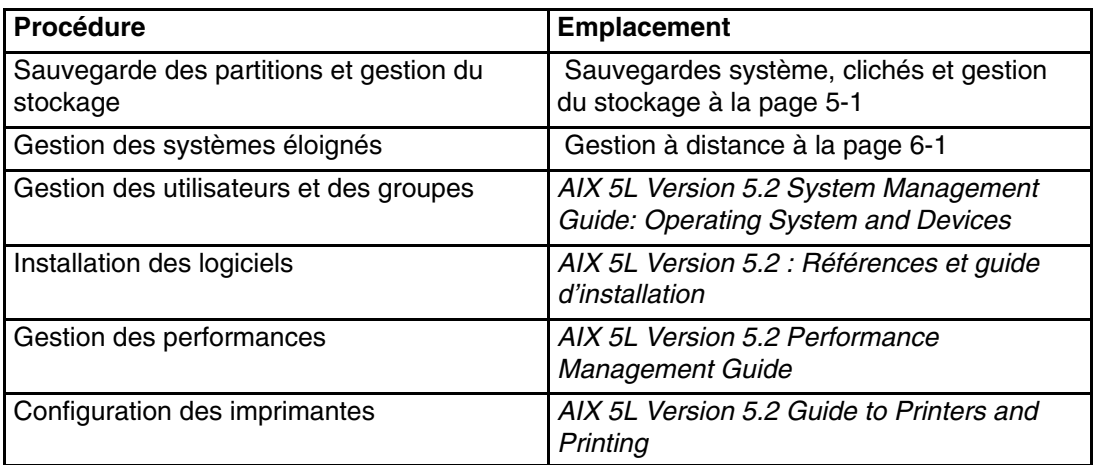

# **Installation manuelle d'une partition à l'aide de l'unité de CD–ROM**

Cette procédure vous permet de procéder à une installation avec remplacement total du système d'exploitation de base sur une partition via l'unité de CD–ROM intégrée au système.

### **Conditions préalables**

Avant d'exécuter cette procédure, vous devez avoir créé une partition et un profil de partition pour le client, à l'aide de l'interface HMC. Attribuez à la partition le contrôleur de bus SCSI relié à l'unité de CD–ROM, une carte réseau et un espace disque suffisant pour le système d'exploitation AIX. Configurez l'amorçage de cette partition en mode SMS. Une fois la partition et son profil créés, mettez la première à l'état *Ready* (prêt). Pour connaître les instructions à suivre pour créer une partition et lui allouer des ressources d'E–S, reportez–vous au manuel *Hardware Management Console Installation and Operations Guide*.

### **1. Activation et installation de la partition (procédure à exécuter dans l'interface HMC)**

### **\_\_ Etape 1.**

Activez la partition comme suit :

- a. Insérez le CD–ROM **AIX 5L for POWER Version 5.2 Volume 1** dans l'unité de CD–ROM du système géré.
- b. Cliquez avec le bouton droit de la souris sur la partition pour ouvrir le menu.
- c. Sélectionnez **Activate**. Le menu Activate Partition apparaît et présente une sélection de profils de partition. Assurez–vous que le profil de partition correct est mis en évidence.
- d. Sélectionnez l'option **Open terminal** à la fin du menu pour ouvrir une fenêtre de terminal virtuel (vterm).
- e. Sélectionnez **OK**. Une fenêtre vterm s'ouvre pour la partition. Après quelques secondes, l'invite de connexion apparaît dans la fenêtre vterm.

#### **\_\_ Etape 2.**

Dans le menu SMS de la fenêtre vterm, procédez comme suit :

a. Appuyez sur la touche 6 pour sélectionner l'option **6 Multiboot**.

```
 Version RHxxxx_xxxxxx
 (c) Copyright IBM Corp. 2001 All rights reserved.
––––––––––––––––––––––––––––––––––––––––––––––––––––––––––––––––––
 Utilities
 1 Password Utilities NOT available in partition mode
 2 Display Error Log
 3 Remote Initial Program Load Setup
 4 SCSI Utilities
 5 Select Console NOT available in partition mode
 6 MultiBoot 
 7 Select Language
 8 OK Prompt
                                            .––––––.
                                           |X=Exit|
                  '=-–––' ===> 6
```
b. Appuyez sur la touche 4 pour sélectionner l'option **4 Select Boot device**.

c. Appuyez sur la touche 3 pour sélectionner l'option **3 Configure 1st boot device**.

```
 Version RHxxx_xxxxxx
 (c) Copyright IBM Corp. 2001 All rights reserved.
–––––––––––––––––––––––––––––––––––––––––––––––––––––––––––––––––––
 Select Boot Devices
 1 Display Current Settings
 2 Restore Default Settings
 3 Configure 1st Boot Device 
 4 Configure 2nd Boot Device
 5 Configure 3rd Boot Device
 6 Configure 4th Boot Device
 7 Configure 5th Boot Device
 .––––––.
                                          |X=Exit|
                V = - - - - - I===> 3
```
- d. Sélectionnez le numéro d'unité correspondant à l'unité de CD–ROM SCSI, puis appuyez sur Entrée. L'unité de CD–ROM SCSI est désormais la première unité dans la liste Current Boot Sequence.
- e. Appuyez sur la touche  $x$  pour revenir au menu précédent.
- f. Appuyez sur la touche 4 pour sélectionner **4 Configure 2nd Boot Device**.
- g. Sélectionnez le numéro d'unité correspondant au disque dur, puis appuyez sur Entrée.
- h. Appuyez sur la touche  $x$  pour quitter le menu SMS Utilities. Après avoir quitté le dernier menu SMS, amorcez le système à partir de l'unité de CD–ROM.

#### **\_\_ Etape 3.**

Procédez à l'amorçage à partir du CD–ROM **AIX 5L for POWER Version 5.2 Volume 1** comme suit :

- a. Sélectionnez la console et appuyez sur Entrée.
- b. Sélectionnez la langue pour les menus d'installation du BOS et appuyez sur Entrée pour ouvrir le menu Système d'exploitation de base – Installation et Maintenance.
- c. Entrez 2 pour sélectionner **l'option Modif/affich des paramètres d'installation et installation** dans la zone **Choix** et appuyez sur Entrée.

 Système d'exploitation de base Installation et maintenance

Tapez le numéro voulu et appuyez sur Entrée. Votre choix est signalé par >>>.

1 Lancement de l'installation avec paramètres par défaut

**2 Modif/affich des paramètres d'installation et installation** 

3 Activation du mode maintenance pour la reprise

 88 Aide ? 99 Menu précédent >>> Choix [1] : 2

#### **\_\_ Etape 4.**

Vérifiez ou modifiez les paramètres d'installation du BOS comme suit :

- a. Entrez 1 dans la zone **Choix** pour sélectionner l'option **Paramètres système** .
- b. Entrez 1 pour l'installation avec remplacement total, dans la zone **Choix** et appuyez sur Entrée.

**Remarque :** Diverses méthodes d'installation sont disponibles en fonction de la version précédente d'AIX installée sur le disque.

- c. Lorsque l'écran Modification de disque(s) apparaît, vous pouvez changer le disque de destination de l'installation. Si le disque par défaut est correct, entrez 0 dans la zone **Choix** et appuyez sur Entrée. Pour changer de disque de destination, procédez comme suit :
	- 1. Entrez le numéro de chaque disque choisi dans la zone **Choix** et appuyez sur Entrée. *N'* appuyez sur Entrée une dernière fois que lorsque vous avez terminé de sélectionner les disques. Si vous devez désélectionner un disque, entrez son numéro une seconde fois et appuyez sur Entrée.
	- 2. Une fois la sélection des disques terminée, entrez 0 dans la zone **Choix** et appuyez sur Entrée. L'écran Installation et paramètres affiche les disques sélectionnés dans Paramètres système.
- d. Si nécessaire, changez d'environnement de langue principale. Pour sélectionner une langue d'installation et une convention culturelle, procédez comme suit :
	- **Remarque :** Les modifications apportées à l'environnement de langue principale ne prennent effet qu'après l'installation du système d'exploitation de base et le réamorçage du système.
	- 1. Entrez 2 dans la zone **Choix** sur l'écran Installation et paramètres pour sélectionner l'option **Paramètres de langue principale** .
	- 2. Sélectionnez les options de langue, de convention culturelle et de clavier appropriées. La plupart des options sont regroupées sous forme de combinaisons prédéfinies, mais vous pouvez définir votre propre combinaison d'options.
		- Pour sélectionner un environnement de langue principale prédéfini, entrez le numéro correspondant dans la zone **Choix** et appuyez sur Entrée.
		- Pour configurer votre environnement de langue principale, procédez comme suit :
			- a. Sélectionnez l'option **AUTRES CHOIX**.
			- b. Sélectionnez l'option **Création d'une combinaison personnalisée**.
			- c. Lorsque l'écran Définition des conventions principales apparaît, entrez, dans la zone **Choix,** le numéro correspondant à la convention culturelle de votre choix et appuyez sur Entrée.
			- d. Lorsque l'écran Définition de la langue principale apparaît, entrez, dans la zone **Choix,** le numéro correspondant à la langue principale et appuyez sur Entrée.
			- e. Lorsque l'écran Définition du clavier apparaît, entrez, dans la zone **Choix,** le numéro correspondant au clavier connecté au système et appuyez sur Entrée.
- e. Pour définir des options avancées, entrez 3 et appuyez sur Entrée. Les options avancées disponibles sous AIX 5.2 vous permettent de changer l'application de bureau, d'activer ou de désactiver l'option Base TCB, d'activer le noyau 64 bits, d'activer l'option Système de fichiers JFS évolué (JFS2), d'installer des logiciels graphiques, d'installer les logiciels des services de documentation, etc. Pour de plus amples informations sur les

options avancées disponibles sous AIX 5.2, reportez–vous au manuel *AIX 5L Version 5.2 : Références et guide d'installation*.

f. Une fois toutes les sélections effectuées, vérifiez qu'elles sont correctes. Appuyez sur Entrée pour les confirmer et lancer l'installation du BOS. Le système redémarre automatiquement une fois l'installation terminée.

#### **\_\_ Etape 5.**

Procédez à l'installation du BOS comme suit :

a. Entrez vt100 comme type de terminal.

 Définir le type de terminal Le terminal n'est pas correctement initialisé. Veuillez entrer un type de terminal et appuyer sur Entrée. Certains types de terminaux ne sont pas pris en charge dans des langues autres que l'anglais.

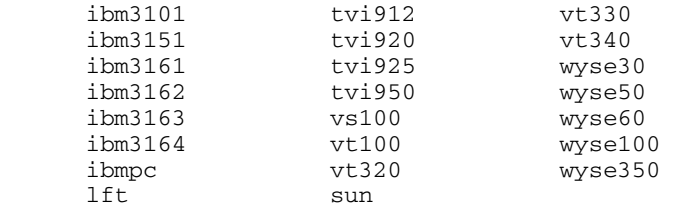

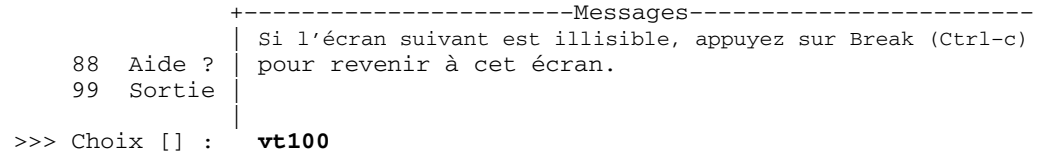

b. Dans le menu Contrat de licence, sélectionnez **Acceptation des contrats de licence**.

- c. Sélectionnez **oui** pour ACCEPTER les contrats de licence installés.
- d. Appuyez sur F10 (ou Echap+0) pour quitter le menu Contrat de licence.
- e. Dans le menu principal Installation Assistant, sélectionnez **Set Date and Time**.

```
 Installation Assistant
```
Move cursor to desired item and press Enter.

```
 Set Date and Time
  Set root Password
  Configure Network Communications
  Install Software Applications
  Using SMIT (information only) 
F1=Help F2=Refresh F3=Cancel F8=Image
 F9=Shell F10=Exit Enter=Do
```
- f. Définissez la date, l'heure et le fuseau horaire corrects. Appuyez sur la touche F3 (ou Echap+3) pour revenir au menu principal Installation Assistant.
- g. Sélectionnez **Set root Password**. Définissez un mot de passe root pour la partition.
- h. Sélectionnez **Configure Network Communications (configuration des communications de réseau)**. Sélectionnez **TCP/IP Startup (Lancement de TCP/IP)**. Effectuez vos sélections dans la liste des interfaces de réseau disponibles, puis appuyez sur Entrée. Entrez les informations de réseau appropriées dans le menu Minimum Configuration and Startup (Configuration minimale et lancement), puis appuyez sur Entrée. Appuyez sur la touche F3 (ou Echap+3) pour revenir au menu principal Installation Assistant.
- i. Quittez le menu Installation Assistant en appuyant sur la touche F10 (ou Echap+0).

# **2. Gestion d'une partition (procédure à exécuter dans l'environnement AIX)**

La fenêtre vterm affiche une invite de connexion lorsque l'installation est terminée et le système réamorcé.

A ce stade, vous souhaiterez peut–être exécuter certaines procédures d'administration système standard. Reportez–vous au tableau ci–dessous pour savoir où trouver les informations correspondantes.

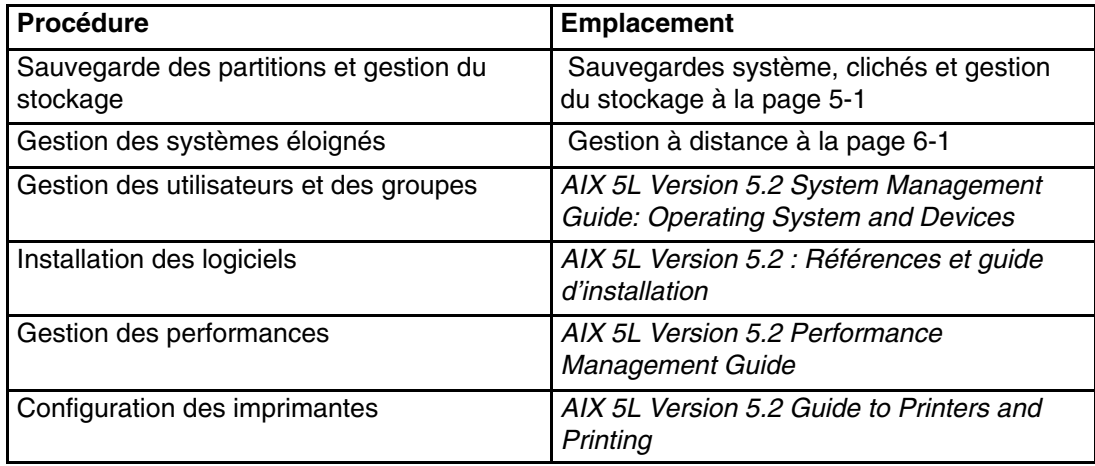

# **Migration d'un système vers AIX 5.2 avec partition à l'état prêt**

Cette procédure vous permet de procéder à la migration d'un système distinct d'AIX 5.1 ou d'une version antérieure vers AIX 5.2. Vous pouvez ensuite générer une sauvegarde (**mksysb**) de ce système et installer cette image **mksysb** sur une ou plusieurs partitions du système géré.

## **Conditions préalables**

Avant d'exécuter cette procédure, effectuez les tâches suivantes :

- Vous devez disposer d'une quantité suffisante d'espace disque et de mémoire. AIX 5 .2 requiert 128 Mo de mémoire et 2,2 Go d'espace disque physique.
- Créez une sauvegarde du système. Pour connaître les instructions correspondantes, reportez–vous au manuel *AIX 5L Version 5.2 : Références et guide d'installation*.
- Si le système que vous installez doit communiquer avec d'autres systèmes et accéder à leurs ressources, procurez–vous les informations suivantes pour cet hôte : interface réseau, adresse IP, nom d'hôte et route vers le réseau.

### **1. Migration du système vers AIX 5.2 (procédure à exécuter dans l'environnement AIX)**

**\_\_ Etape 1.**

Mettez l'interrupteur d'alimentation en position On (|). Le système commence à s'amorcer à partir du support d'installation.

### **\_\_ Etape 2.**

Sélectionnez la console. Si vous disposez de plusieurs consoles, chacune peut afficher un écran vous demandant d'appuyer sur une touche pour identifier la console système. La *console système* se compose du clavier et de l'écran utilisés pour l'installation et l'administration système. Une touche différente est indiquée pour chaque console affichant cet écran. Si cet écran apparaît, appuyez sur la touche indiquée *uniquement* sur l'unité à utiliser comme console système. Appuyez sur une touche, sur une seule console.

#### **\_\_ Etape 3.**

Sélectionnez une langue pour afficher les instructions d'installation.

#### **\_\_ Etape 4.**

Lorsque l'écran Système d'exploitation de base – Installation et maintenance s'affiche, sélectionnez **l'option Modif/affich des paramètres d'installation et installation** pour vérifier les paramètres d'installation et du système.

#### **\_\_ Etape 5.**

Vérifiez les paramètres de l'installation avec migration en procédant comme suit :

a. Sélectionnez **Migration** comme méthode d'installation. Sélectionnez le(s) disque(s) cible.

```
 1 Paramètres système :
       Méthode d'installation.............Migration
      Disque cible............................hdisk0...
```
- b. Sélectionnez **Paramètres de langue principale (APRES installation) :**
- c. Sélectionnez **Options avancées** et appuyez sur Entrée. Pour connaître les options avancées disponibles, entrez 88 et appuyez sur Entrée dans le menu Options avancées afin d'accéder au menu Aide.
- d. Après avoir effectué toutes vos sélections, vérifiez qu'elles sont correctes, puis lancez le processus d'installation avec migration.
- e. Lorsque le menu Confirmation de migration apparaît, suivez les instructions pour afficher les informations sur le système ou pour continuer la migration.

```
 Confirmation de migration
   Entrez 0 et appuyez sur Entrée pour continuer l'installation ou entrez
   le numéro de l'option choisie.
      1 Noms des fichiers de configuration qui ne seront pas installés sur
        le système, mais sauvegardés dans /tmp/bos.
        2 Noms des ensembles de fichiers qui ne seront pas remplacés après
        leur suppression.
      3 Noms des répertoires dont le contenu sera supprimé.
      4 Réamorçage sans migration.
     L'acceptation du contrat de licence est nécessaire avant d'utiliser 
     le système.
     On vous demandera d'accepter ce contrat après le réamorçage 
     du système.
 >>> 0 Suite de la migration.
    88 Aide ?
+––––––––––––––––––––––––––––––––––––––––––––––––––––––––––––––––––––––––––
 AVERTISSEMENT : Les fichiers sélectionnés, les répertoires et 
 les ensembles de fichiers (options installables)
 du système d'exploitation de base vont être supprimés. Pour plus 
 de détails, sélectionnez 2 ou 3.
```

```
 >>> Choix [0] :
```
#### **\_\_ Etape 6.**

Une fois la migration terminée, le système est réamorcé. Si le menu Définir le type de terminal s'affiche, entrez vt100 comme type de terminal.

 Définir le type de terminal Le terminal n'est pas correctement initialisé. Veuillez entrer un type de terminal et appuyer sur Entrée. Certains types de terminaux ne sont pas pris en charge dans des langues autres que l'anglais.

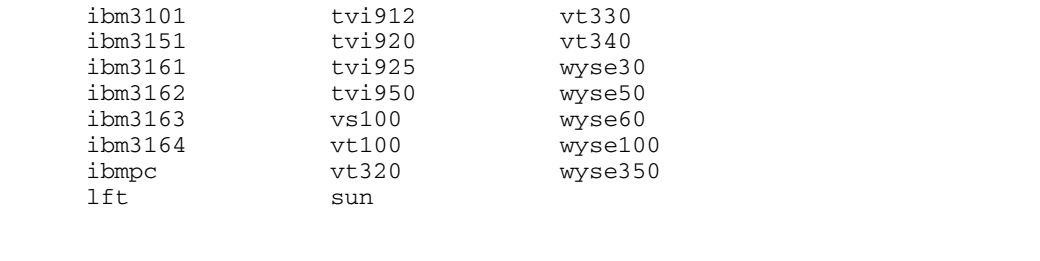

```
 +–––––––––––––––––––––––Messages––––––––––––––––––––––––
    | Si l'écran suivant est illisible, appuyez sur Break (Ctrl-c)<br>88 Aide ? | pour revenir à cet écran.
                   pour revenir à cet écran.
     99 Sortie |
 |
```
>>> Choix [] : **vt100** 

#### **\_\_ Etape 7.**

Dans le menu Contrat de licence, sélectionnez **Acceptation des contrats de licence**.

#### **\_\_ Etape 8.**

Sélectionnez **oui** pour ACCEPTER les contrats de licence installés.

#### **\_\_ Etape 9.**

Appuyez sur F10 (ou Echap+0) pour quitter le menu Contrat de licence.

#### **\_\_ Etape 10.**

Vérifiez les paramètres dans l'assistant d'installation.

Installation Assistant

Move cursor to desired item and press Enter.

```
 Set Date and Time
 Set root Password
 Configure Network Communications
 Install Software Applications
 Using SMIT (information only)
```
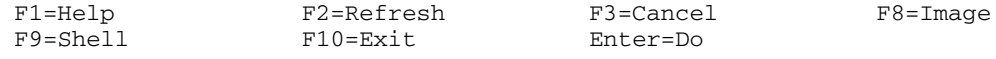

#### **\_\_ Etape 11.**

Appuyez sur F10 (ou Echap+0) pour quitter le menu Installation Assistant.

#### **\_\_ Etape 12.**

Lorsque l'invite de connexion s'affiche, connectez–vous en tant qu'utilisateur root pour effectuer les tâches d'administration du système.

## **2. Gestion du système ayant fait l'objet d'une migration (procédure à exécuter dans l'environnement AIX)**

La fenêtre du terminal affiche une invite de connexion lorsque l'installation est terminée et le système réamorcé.

A ce stade, vous souhaiterez peut–être exécuter certaines procédures d'administration système standard. Reportez–vous au tableau ci–dessous pour savoir où trouver les informations correspondantes.

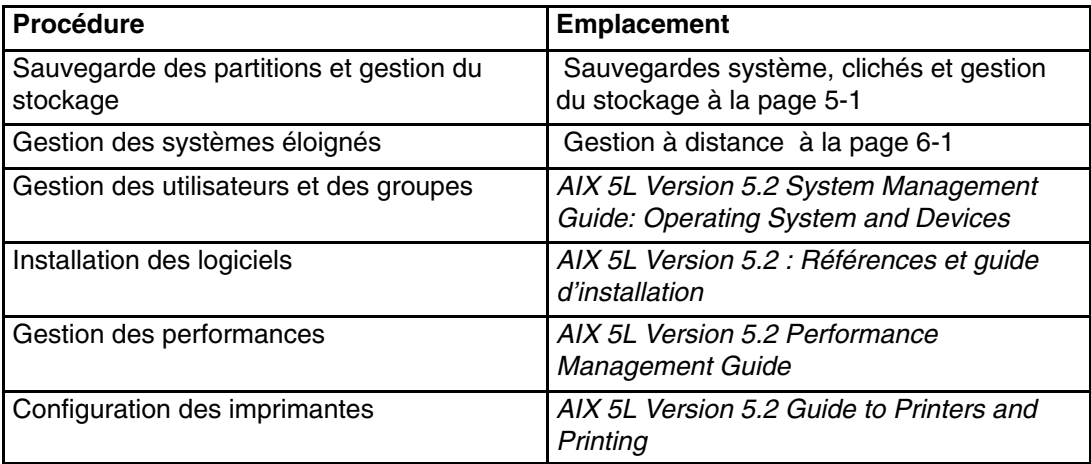

# **Mise à jour d'un environnement NIM existant avec le dernier niveau de maintenance d'AIX recommandé**

Cette procédure permet de mettre à jour un environnement NIM existant, créé à l'aide du script **nim\_master\_setup,** avec le dernier niveau de maintenance d'AIX recommandé.

### **Conditions préalables**

Avant d'exécuter cette procédure, vous devez avoir créé une sauvegarde du système. Pour connaître les instructions correspondantes, reportez–vous au manuel *AIX 5L Version 5.2 : Références et guide d'installation*.

### **1. Mise à jour de l'environnement NIM avec le dernier niveau de maintenance recommandé (procédure à exécuter dans l'environnement AIX)**

### **\_\_ Etape 1.**

Insérez le dernier CD–ROM de mise à jour d'AIX dans l'unité de CD–ROM.

### **\_\_ Etape 2.**

Mettez à jour l'ensemble de fichiers **bos.rte.install** à l'aide de la commande **geninstall** comme suit :

# geninstall –d /dev/cd0 bos.rte.install

### **\_\_ Etape 3.**

Exécutez le script **install\_all\_updates** comme suit :

- # install\_all\_updates –d /dev/cd0
- Le script **install\_all\_updates** vérifie d'abord si le système est au dernier niveau de maintenance recommandé.
- Si tel n'est pas le cas, le script **install\_all\_updates** met à jour le système avec le dernier niveau de maintenance d'AIX recommandé.

**Remarque :** Le résultat de l'exécution du script **install\_all\_updates** est sauvegardé dans le **fichier journal /var/adm/ras/install\_all\_updates.log** .

#### **\_\_ Etape 4.**

Une fois la mise à jour terminée, vous devez relancer le système. Pour ce faire, exécutez la commande **shutdown** comme suit :

# shutdown –Fr

#### **\_\_ Etape 5.**

Exécutez le script **nim\_update\_all** pour mettre à jour les ressources NIM créées à l'aide du script **nim\_master\_setup**, comme suit :

```
# nim_update_all Le résultat affiché sera semblable au suivant :
########################### NIM update all ################################
# #
  During script execution, NIM client and resource updating times \#may vary. To view the install log at any time during nim_update_all, #
  run the command: tail -f /var/adm/ras/nim.update in a separate screen. #
# #
###########################################################################
 NSORDER=local,bind
 Adding updates to lpp_res lpp_source....done
 Updating spot_res using updated lpp_source lpp_res....done
Attempting to replace mksysb resource generic sysb...
 Removing old mksysb resource generic_sysb....done
 Creating image.data file....done
 Checking /export/nim space requirement... 
 Generating list of client objects in NIM environment...
Remarque : Le script nim_update_all utilisera l'unité /dev/cd0 par défaut. Le
```
résultat de l'exécution du script **nim\_update\_all** figure dans le fichier journal **/var/adm/ras/nim.update**.

#### **\_\_ Etape 6.**

Une nouvelle sauvegarde système générique (**mksysb**) est générée en remplacement de l'image **mksysb** existante, sauf si l'option **–B** est spécifiée. *Tous les clients* de l'environnement sont mis à jour, sauf si l'option **–u** est spécifiée.

# **2. Gestion d'une partition (procédure à exécuter dans l'environnement AIX)**

La fenêtre du terminal affiche une invite de connexion lorsque l'installation est terminée et le système réamorcé.

A ce stade, vous souhaiterez peut–être exécuter certaines procédures d'administration système standard. Reportez–vous au tableau ci–dessous pour savoir où trouver les informations correspondantes.

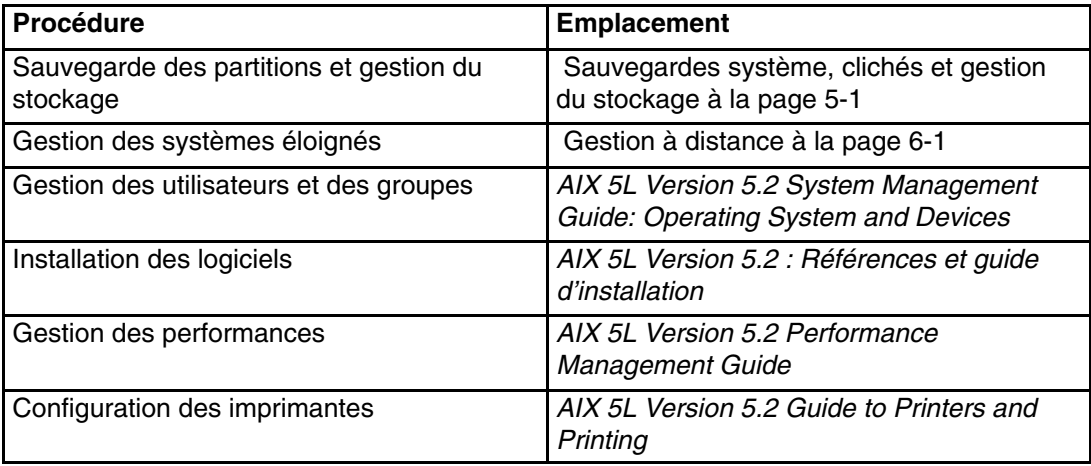

# **Chapitre 5. Sauvegardes système, clichés et gestion du stockage**

La plupart des solutions disponibles pour les sauvegardes et les clichés système, ou la gestion du stockage, reposent sur des unités d'E–S. Sur un système partitionné, les unités d'E–S (unité de bande ou de CD–ROM, par exemple) ne sont pas toujours disponibles pour toutes les partitions. Le présent chapitre indique les solutions recommandées pour limiter le transfert d'unités d'E–S d'une partition à une autre.

# **Sauvegarde système**

Une sauvegarde système est une copie du groupe de volumes root (**rootvg**) de votre système ; on l'appelle souvent *mksysb*, en référence à la commande utilisée pour la créer. Le groupe de volumes root contient les éléments suivants :

- Des commandes de démarrage
- Des fichiers et des commandes du système d'exploitation de base
- Des informations sur la configuration du système
- Des logiciels disponibles en option

Tous les systèmes de fichiers JFS (Systèmes de fichiers journalisés) et JFS2 (systèmes de fichiers journalisés améliorés) figurant dans **rootvg** sont sauvegardés. Les informations concernant l'espace de pagination et les volumes logiques sont sauvegardées pour que le groupe de volumes **rootvg** soit recréé à l'identique lors de la réinstallation de la sauvegarde système. Si certains systèmes de fichiers JFS ou JFS2 ne doivent pas être sauvegardés, vous pouvez utiliser une liste d'exclusion ou les démonter avant d'effectuer la sauvegarde.

Le tableau ci–dessous décrit les méthodes dont vous disposez pour sauvegarder un système.

| Méthode de sauvegarde                      | <b>Remarques</b>                                                                                                    |
|--------------------------------------------|----------------------------------------------------------------------------------------------------|
| NIM (Network Installation Management)*     | Permet de sauvegarder et de récupérer<br>rapidement une partition. Comme toutes les<br>images sont sauvegardées sur un système<br>(maître NIM), il est aussi recommandé de<br>sauvegarder ce système et les images sur<br>d'autres supports physiques (bande,<br>CD-RW, DVD-RAM).                                                                                                    |
| Commande mkcd                              | Permet la création d'une sauvegarde<br>système amorçable sur CD-ROM ou<br>DVD-RAM. Vous pouvez fournir une image<br>mksysb existante provenant d'une autre<br>partition si l'unité de sauvegarde n'est pas<br>disponible sur la partition sauvegardée.<br>La commande mkcd - r permet d'effectuer<br>des sauvegardes (non amorçables)<br>d'images ou de fichiers sur un CD-RW ou<br>un DVD-RAM. |
| Commande mksysb avec une unité de<br>bande | Crée une sauvegarde amorçable<br>uniquement sur la partition à laquelle l'unité<br>est connectée. Vous devez exécuter<br>l'amorçage à partir d'un CD ou d'une bande<br>pour procéder à la réinstallation.<br>Les unités de bande éloignées sont prises<br>en charge avec Sysback (pour plus<br>d'informations, consultez le site<br>http://sysback.services.ibm.com).                           |

*Tableau 12. Méthodes de sauvegarde système*

\* Méthode recommandée

Pour plus d'informations concernant les sauvegardes système, reportez–vous au manuel *AIX 5L Version 5.2 – Références et guide d'installation.* Vous pouvez également, lors de la création de la sauvegarde, exclure des fichiers ou des répertoires, ou encore créer des fichiers de mappe pour que le système soit restauré exactement sur les mêmes partitions physiques du disque.

### **Création d'une sauvegarde système**

Vous pouvez créer une sauvegarde système à l'aide de l'une des méthodes suivantes :

### **Utilisation de NIM**

Avec l'environnement NIM (Network Installation Management, gestion de l'installation réseau), vous pouvez créer une sauvegarde système en tant que ressource disponible. Cette ressource disponible peut être utilisée pour réinstaller la partition sur laquelle elle avait été créée ou elle peut être clonée sur une autre partition. Offrant une grande souplesse, NIM constitue la meilleure méthode pour la sauvegarde et la réinstallation de vos partitions.

Pour créer une sauvegarde système à l'aide de NIM, procédez comme suit :

- 1. Si vos partitions ont été installées avec NIM, passez à l'étape 5.
- 2. Pour déterminer si votre partition est déjà définie en tant que client NIM sur le maître NIM, tapez :
- # lsnim –t standalone
- 3. Si la partition cible ne correspond pas encore à un client NIM, configurez–la en exécutant la commande suivante sur la partition cible :
- # smitty niminit
- 4. Sur votre maître NIM, exécutez la commande suivante pour définir la partition cible (partition à sauvegarder) en tant que client NIM :
- # smitty nim\_mkmac
- 5. Sur votre maître NIM, tapez la commande suivante pour ouvrir le menu Définition d'une ressource :
- # smitty nim\_mkres
- 6. Sélectionnez **mksysb** et entrez les informations appropriées. Ce menu définit la ressource **mksysb** et crée également l'image de sauvegarde système.

**Remarque :** Veillez à indiquer la valeur **oui** pour **CREATION d'une image de sauvegarde du système ?**.

Définition d'une ressource

 Entrez ou sélectionnez des valeurs dans les zones d'entrée. Appuyez sur Entrée APRES avoir apporté toutes les modifications souhaitées.

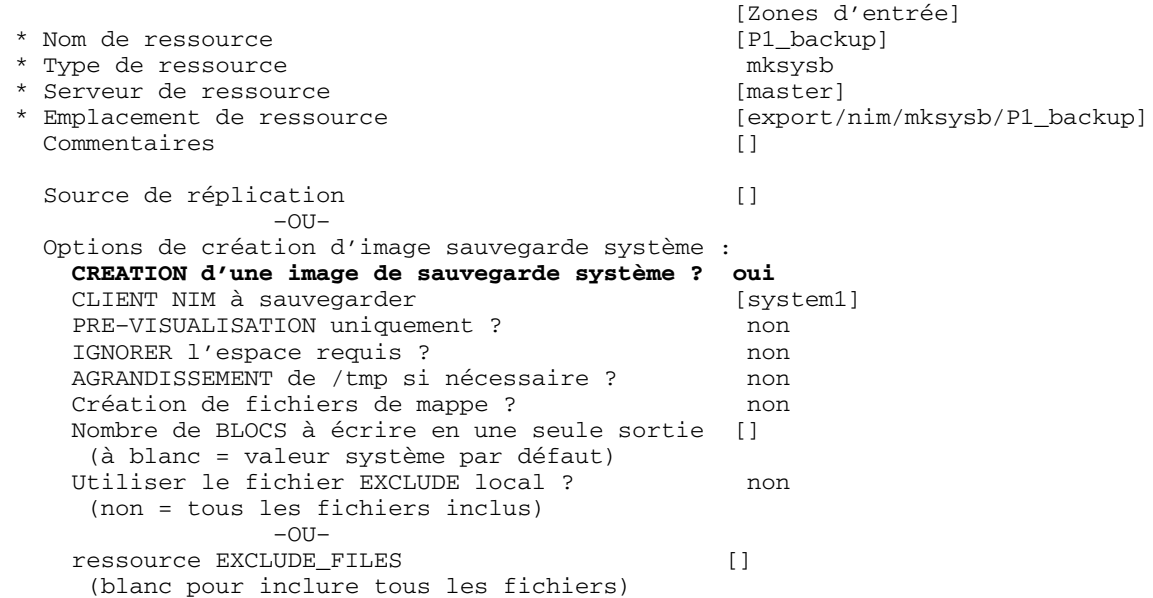

#### **Utilisation d'un CD**

Si une unité de CD–RW ou de DVD–RAM est connectée à l'une de vos partitions, vous pouvez créer des sauvegardes système amorçables. Vous pouvez utiliser la commande **mkcd** pour créer une image amorçable ou monter une image **mksysb** sur une autre partition ou un autre système disposant de l'unité pour créer et graver l'image amorçable. Par conséquent, l'unité peut être affectée à une seule partition lors de la création de CD de sauvegarde à partir de plusieurs partitions. Pour réinstaller les systèmes, une unité de CD doit être affectée à la partition réinstallée.

Pour créer une sauvegarde sur CD, procédez comme suit :

- 1. Entrez :
- # smitty mkcd
	- **–** Le système demande si vous utilisez une image **mksysb** existante. Répondez non à cette question si vous souhaitez effectuer une sauvegarde de cette partition.
	- **–** Si vous utilisez une image **mksysb** existante (éventuellement d'une autre partition), répondez oui. Vous devez indiquer l'emplacement (et le nom) de l'image **mksysb** existante.

2. Si vous souhaitez sauvegarder l'image de CD amorçable pour la graver ultérieurement, répondez non à la question **Création du CD ou du DVD ?**.

Pour graver le CD ou le DVD ultérieurement (ou graver d'autres supports), exécutez la commande suivante :

# burn\_cd /dev/cd1 /mkcd/cd\_images/ *cd\_image\_12510* 

Le nom d'image *cd\_image\_12510* comprend l'ID processus. Cet ID s'affiche lorsque la commande **mkcd** est exécutée.

Pour plus d'informations sur la création de sauvegardes système sur CD ou DVD, reportez–vous au manuel *AIX 5L Version 5.2 – Références et guide d'installation* et au fichier **/usr/lpp/bos.sysmgt/mkcd.README.txt**.

#### **Utilisation de bandes**

Si une unité de bande est affectée à votre partition, vous pouvez créer une sauvegarde système sur bande. Pour créer une sauvegarde sur bande, procédez comme suit :

smitty mksysb

Pour effectuer une sauvegarde dans un fichier, vous pouvez utiliser un système de fichiers distinct (veillez à l'exclure lorsque vous créez la sauvegarde) ou un fichier d'un groupe de volumes utilisateur. Pour plus d'informations sur la création d'une sauvegarde de groupe de volumes root sur bande ou dans un fichier, reportez–vous au manuel *AIX 5L Version 5.2 – Références et guide d'installation*.

### **Installation d'une sauvegarde système à l'aide de NIM**

Vous pouvez utiliser l'environnement NIM pour installer une sauvegarde système sur une ou plusieurs partitions. L'environnement NIM est conseillé pour sa souplesse et les possibilités de personnalisation qu'il offre pour l'installation et la gestion des systèmes. En outre, cet environnement autorise plusieurs installations simultanées. Lorsque vous installez une sauvegarde système sur une partition autre que la partition d'origine, vous clonez une image système de partition sur une partition cible.

Avant de pouvoir utiliser NIM pour installer une sauvegarde système, assurez–vous que les conditions suivantes sont réunies :

- L'environnement réseau fonctionne correctement. Le maître NIM doit être configuré de manière appropriée et les ressources lpp\_source, SPOT et mksysb doivent être définies. Pour connaître les instructions de configuration de NIM dans un environnement partitionné, reportez–vous à la section Utilisation d'un système AIX distinct en tant que maître NIM pour l'installation de chaque partition à l'aide de NIM à la page 4-10 ou à la section Configuration d'une partition initiale en tant que maître NIM en vue de l'utilisation de NIM pour l'installation des autres partitions à la page 4-3.
- Les partitions cibles peuvent ne pas contenir les mêmes cartes ou dispositifs matériels. Dans ce cas, les ressources mksysb, SPOT et lpp\_source seront nécessaires pour l'installation du support d'unités requis.
- Etant donné que NIM configure TCP/IP en fin d'installation, il est conseillé d'allouer une ressource bosinst\_data pour cloner les installations de mksysb en répondant **non** dans la zone **RECOVER** DEVICES. Cette opération empêche le processus d'installation du BOS de tenter de configurer les unités telles qu'elles étaient sur la machine source de l'image mksysb.
- 1. Pour utiliser une ressource **mksysb** pour l'installation d'un client NIM, entrez le raccourci **smit nim\_bosinst**.
- 2. Sélectionnez le poste cible de l'opération.

Sélection d'une CIBLE pour l'opération

Amenez le curseur sur l'option choisie et appuyez sur Entrée.

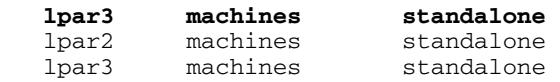

- 3. Sélectionnez **mksysb** comme TYPE d'installation.
- 4. Sélectionnez la ressource **mksysb** à utiliser pour l'installation.
- 5. Sélectionnez la ressource SPOT à utiliser pour l'installation.
- 6. Le panneau Installation du système d'exploitation de base sur les clients autonomes s'affiche de la façon suivante :

 Installation du système d'exploitation de base sur les clients autonomes

Entrez ou sélectionnez des valeurs dans les zones d'entrée.

 Appuyez sur Entrée APRES avoir apporté toutes les modifications souhaitées. [HAUT]

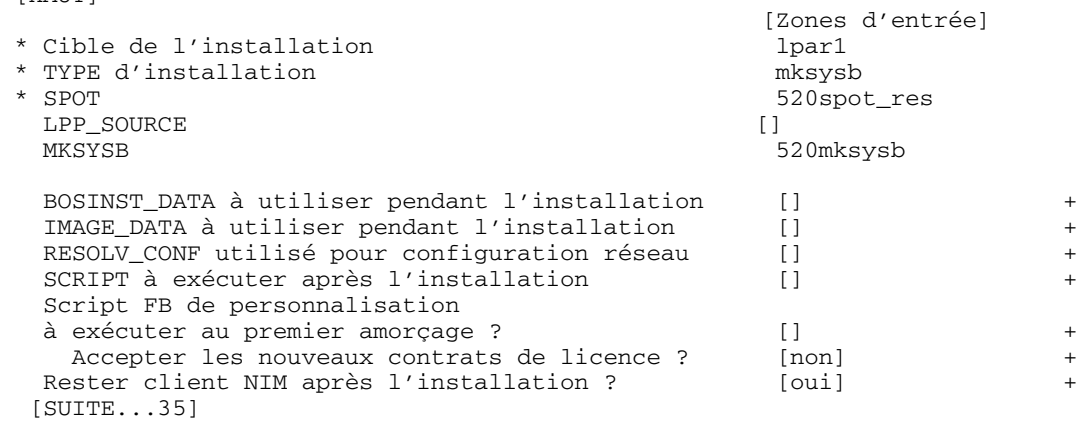

- 7. Sélectionnez une ressource **bosinst\_data** pour procéder à une installation automatique. Sélectionnez la ressource **bosinst\_ow** pour procéder à une installation avec remplacement total.
- 8. Sélectionnez une ressource resolv conf pour établir une configuration réseau pour la partition client.
- 9. A la question **Accepter les nouveaux contrats de licence ?**, répondez oui.

Le panneau Installation du système d'exploitation de base sur les clients autonomes s'affiche de la façon suivante :

Installation du système d'exploitation de base sur les clients

autonomes

Entrez ou sélectionnez des valeurs dans les zones d'entrée.

 Appuyez sur Entrée APRES avoir apporté toutes les modifications souhaitées.

[HAUT]

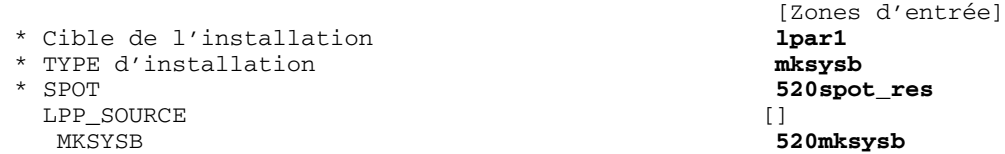

 BOSINST\_DATA à utiliser pendant l'installation [**bosinst\_ow**] + IMAGE\_DATA à utiliser pendant l'installation [] + RESOLV\_CONF utilisé pour configuration réseau [**resolv\_res**] + SCRIPT à exécuter après l'installation [] + Script FB de personnalisation à exécuter au premier amorçage ? [] + Accepter les nouveaux contrats de licence ? [**oui**] + Rester client NIM après l'installation ? [oui] + CONSERVER définitions NIM sur [oui] cette cible ? Installation FORCEE ? [non] + Lancement immédiat du réamorcage/réinstallation ? [oui] +  $-$ OU– Définition liste d'amorcage pour installation [non] au prochain réamorçage ? REGROUPEMENTS supplémentaires à installer [] +  $-$ OU $-$  ENSEMBLES DE FICHIERS supplémentaires à installer [] + (les regroupements seront ignorés) [SUITE...20]

10.Appuyez sur Entrée pour installer le client NIM.

11.Si la partition client en cours d'installation n'est pas un client NIM configuré et actif, NIM ne réamorcera pas automatiquement la machine sur le réseau dans le cadre de l'installation. Si le client n'a pas été relancé automatiquement à partir de SMIT, procédez à un amorçage réseau à partir du client afin de l'installer. Pour plus de détails sur cette procédure, reportez–vous à la section "2. Activation et installation des partitions (procédure à exécuter dans l'interface HMC)" à la page 4-14.

# **Gestion des clichés système**

Si votre machine dispose de plus de 4 Go de mémoire réelle, une unité de cliché dédiée est créée lors de l'installation. Si tel n'est pas le cas, l'espace de pagination **/dev/hd6** est utilisé comme unité de cliché. Si une panne système se produit et que l'espace de pagination est utilisé comme unité de cliché, le cliché est copié par défaut dans le fichier **/var/adm/ras/vmcore.** *n*, où *n* représente un numéro de séquence. Si l'espace est insuffisant pour permettre cette copie, l'utilisateur est invité lors du réamorçage à sauvegarder le cliché sur un autre support.

Pour éviter de perdre un cliché parce qu'aucune unité de bande n'est configurée sur la partition, créez toujours une unité de cliché distincte, de la même taille que l'espace de pagination, dans la mesure où l'espace de pagination constitue votre unité de cliché en cours.

Pour vérifier l'unité de cliché, entrez smitty dump et sélectionnez **Affichage des unités de cliché en cours**. Si l'espace de pagination vous sert d'unité de cliché, le résultat de cette commande se présente comme suit :

 STATUT DE LA COMMANDE Commande : OK stdout : oui stderr : non Avant l'exécution de la commande, des instructions complémentaires peuvent s'afficher ci–dessous. primaire /dev/hd6 secondaire /dev/sysdumpnull répertoire de copie /var/adm/ras option de copie imposée TRUE

Pour créer ou modifier une unité de cliché dédiée, procédez comme suit :

1. Déterminez la taille de l'espace de pagination hd6 (en partitions logiques) en exécutant la commande suivante :

```
# lsvg –l rootvg
```
 cliché toujours autorisé FALSE compression du cliché OFF

Le résultat de cette commande se présente comme suit :

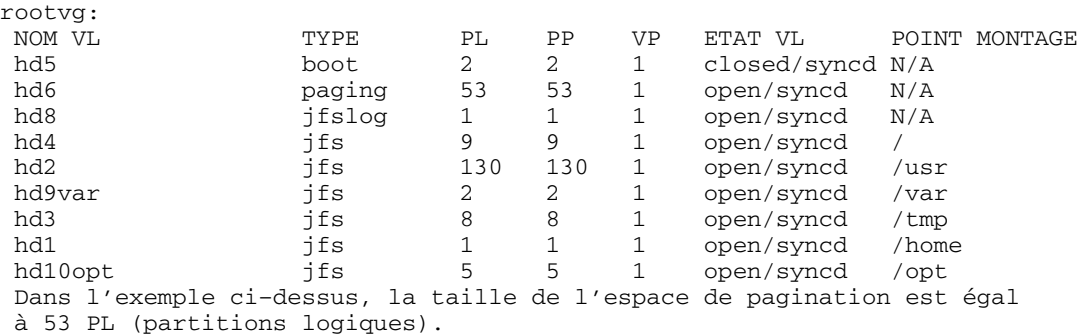

2. Pour créer un volume logique de cliché, tapez :

smitty mklv Lorsque vous êtes invité à indiquer le groupe de volumes, tapez rootvg.

3. Dans le menu suivant, complétez les zones **NOM de volume logique** et **Nombre de PARTITIONS LOGIQUES**. Entrez dump comme TYPE de volume logique. Après avoir effectué vos sélections, appuyez sur Entrée.

#### Ajout d'un volume logique

 Entrez ou sélectionnez des valeurs dans les zones d'entrée. Appuyez sur Entrée APRES avoir apporté toutes les modifications souhaitées.

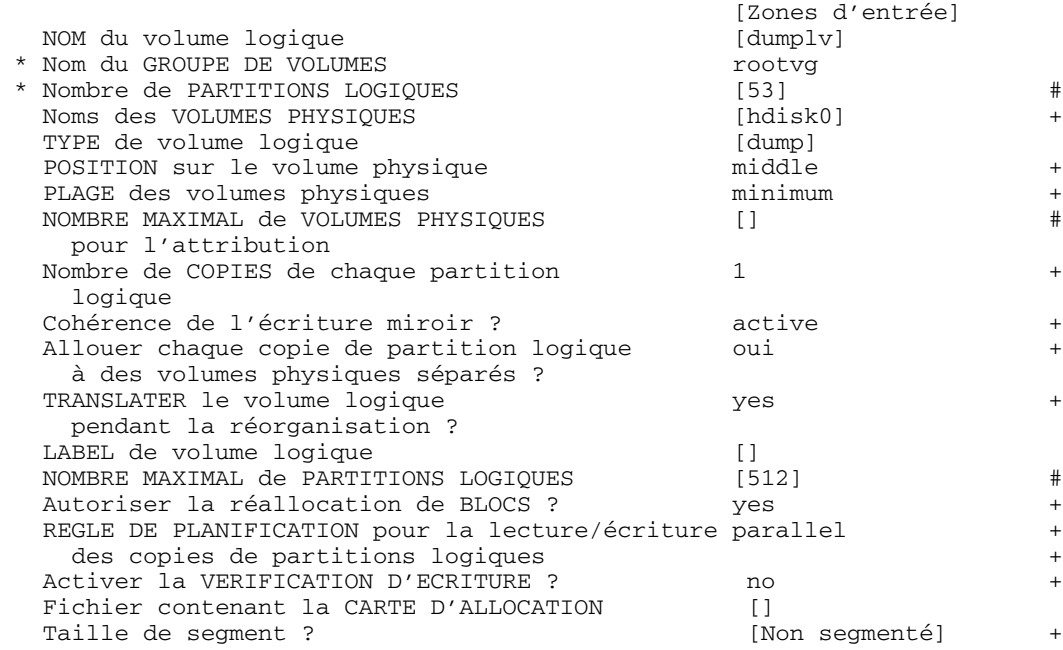

#### 4. Pour changer d'unité de cliché principale, tapez :

smitty dumpchgp

Vous êtes invité à indiquer la nouvelle unité de cliché.

Changement de l'unité de cliché principale

 Entrez ou sélectionnez des valeurs dans les zones d'entrée. Appuyez sur Entrée APRES avoir apporté toutes les modifications souhaitées.

 [Zones d'entrée] \* Unité de cliché principale [/dev/dumplv]

5. Pour valider vos unités de clichés, tapez la commande suivante :

smitty dump

Sélectionnez **Affichage des unités de cliché en cours**. Le résultat de cette commande se présente comme suit :

#### STATUT DE LA COMMANDE

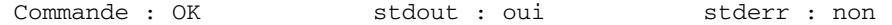

 Avant l'exécution de la commande, des instructions complémentaires peuvent s'afficher ci–dessous.

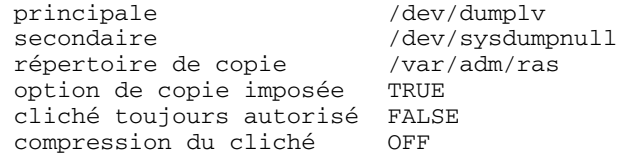

# **Gestion du stockage**

Si plusieurs images **mksysb** sont stockées sur un maître NIM (ou sur une autre partition), vous pouvez utiliser la commande **mkcd –r** pour les stocker sur CD–R ou sur DVD–RAM. Ces images à écrire sur CD–R ou DVD–RAM doivent figurer dans une structure de répertoires, pour qu'un répertoire soit transmis à la commande **mkcd** comme point de départ de la sauvegarde.

Exécutez la commande **mkcd** comme suit :

```
mkcd {–d unité_cd} [–r répertoire] [–R | –S] [–I rep_image_cd] [–D] [–L]
Où :
```
- –d Définit l'unité de CD–R ou de DVD–RAM.
- –S Indique l'arrêt de la sauvegarde avant la gravure de l'image (l'image peut être gravée ultérieurement).
- –r Indique le répertoire à partir duquel l'image de CD doit être créée.
- –l Indique le répertoire dans lequel l'image de CD doit être créée.
- –R Sauvegarde les images de CD (utilisez cette option pour graver plusieurs copies).
- –D Active le débogage pour la commande **mkcd**.
- –L Crée les images de CD finales de taille DVD (jusqu'à 4,38 Go).

Par exemple, la commande suivante permet de sauvegarder les images **mksysb** stockées dans le répertoire **/export/nim/mksysbs** sur une unité de DVD–RAM (**/dev/cd1**) et d'utiliser un système de fichiers temporaire monté sur le répertoire **/largefilesystem** pour stocker temporairement ces images :

# mkcd –d /dev/cd1 –r /export/nim/mksysbs –I /largefilesystem –L

Pour vérifier l'image **mksysb**, exécutez les commandes suivantes :

 # mount –o ro /dev/cd0/mnt # cd /mnt

 $# 1e$ 

# **Chapitre 6. Gestion à distance**

Le présent chapitre décrit la gestion du système à distance à l'aide de l'interface HMC. Pour plus de détails sur la gestion à distance des partitions via la ligne de commande de l'interface HMC, reportez–vous au manuel *Hardware Management Console* ESCALA *Installation and Operations Guide*.

Chacune des méthodes de gestion de système peut être mise en oeuvre à l'aide de l'interface HMC ou à partir de la ligne de commande.

- Utilisation du client HMC pour gérer à distance toute partition ou tout système AIX. Toutes les extensions AIX peuvent être gérées à distance à partir du client HMC, à condition que ce dernier soit compatible avec la structure Web-based System Manager. Le système d'exploitation vérifie la compatibilité de chaque extension avec la structure de gestion système basée sur le Web (Web–based System Manager). Toute incompatibilité est signalée par un message d'erreur indiquant que l'extension ne peut pas être gérée par le client.
- Utilisation d'une partition ou d'un système AIX pour gérer à distance une interface HMC. Toutes les extensions HMC du serveur HMC peuvent être gérées à distance à partir du système AIX, à condition que ce dernier soit compatible avec une structure Web-based System Manager. Si tel n'est pas le cas, un message d'erreur s'affiche, indiquant que le système AIX ne peut pas gérer le serveur HMC.
- Utilisation du client distant Web-based System Manager pour gérer à distance un serveur HMC. Pour connaître la procédure d'installation du client distant, reportez–vous au manuel *AIX 5L Version 5.2 Guide d'administration de* Web-based System Manager. Toutes les extensions HMC du serveur HMC peuvent être gérées à distance à partir du client distant, à condition que ce dernier soit compatible avec la structure de gestion système basée sur le Web (Web–based System Manager). Dans le cas contraire, un message d'erreur s'affiche, indiquant que le client distant ne peut pas gérer le serveur HMC. La seule extension qui fait exception à cette règle est l'extension Service Agent.
- Utilisation d'un client HMC pour gérer un autre client HMC à distance. Toutes les extensions HMC du serveur HMC peuvent être gérées à distance à partir du client HMC. La seule extension qui fait exception à cette règle est l'extension Service Agent.
- **Remarque :** Lorsque vous gérez à distance l'interface HMC, les tâches de ligne de commande que vous pouvez effectuer se limitent aux tâches de configuration.

Pour plus d'informations sur la gestion à distance, reportez–vous aux fichiers readme suivants :

- **/usr/websm/readme.html**
- **/usr/websm/readme.txt**

# **Gestion à distance de partitions AIX à partir de l'interface HMC**

Une fois que la partition est configurée sur le réseau, vous pouvez ajouter celle–ci en tant que système hôte à l'interface HMC en procédant comme suit :

1. Sélectionnez **Console** –> **Add** –> **Hosts**.

**Figure 6. Ajout d'un système hôte avec le menu de la console** Cette illustration montre comment naviguer à partir du menu de la console pour sélectionner un hôte. Pour ajouter la partition en tant que système hôte à l'interface HMC, sélectionnez **Console** dans la barre de menus, puis **Add** et **Hosts**.

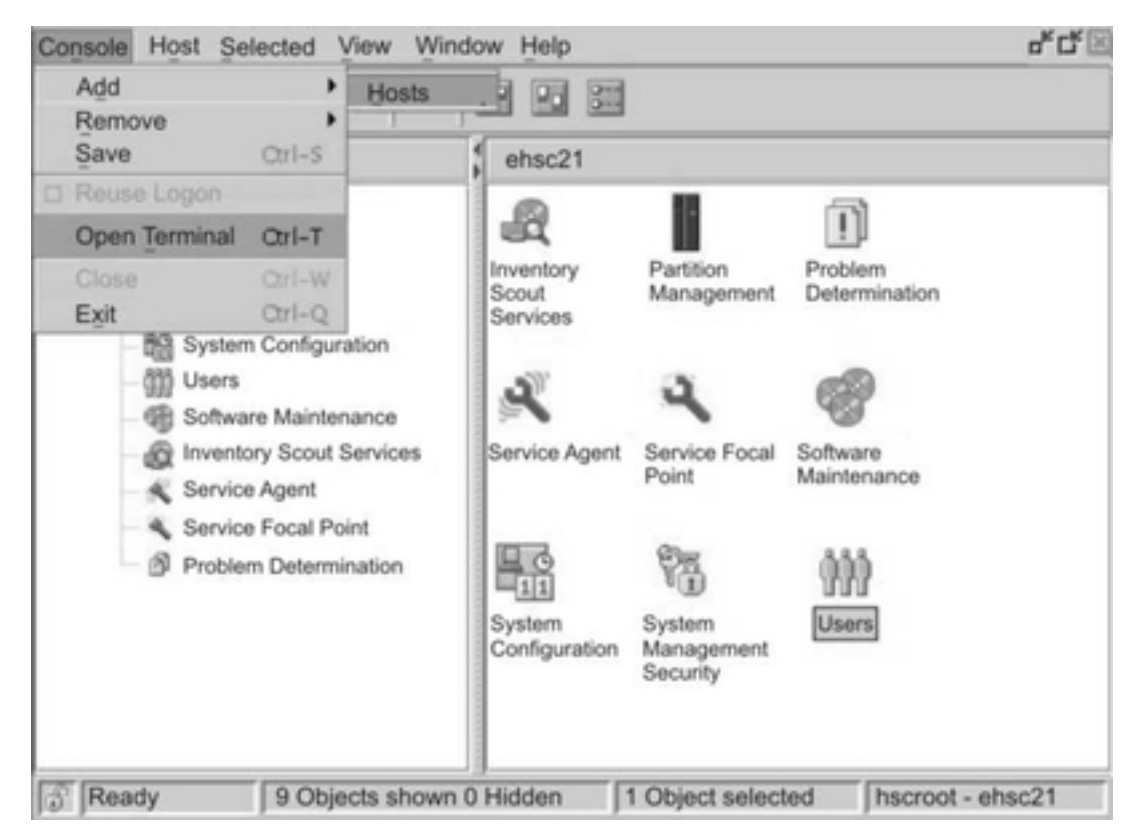

2. Indiquez le nom d'hôte de la partition à ajouter. Ce nom sera ajouté à la liste.

Une fois que la partition est configurée sur le réseau, vous pouvez ouvrir une fenêtre xterm pour vous connecter à la partition à partir de l'interface HMC en sélectionnant **Console** –> **Open Terminal**. Entrez le nom d'hôte ou l'adresse IP du système.

**Figure 7. Ouverture d'une fenêtre xterm** Cette illustration montre comment ouvrir une fenêtre xterm pour se connecter à une partition. Pour ouvrir une fenêtre xterm dans l'interface HMC, sélectionnez **Console** dans la barre de menus, puis **Open Terminal**. Entrez le nom d'hôte ou l'adresse IP du système.

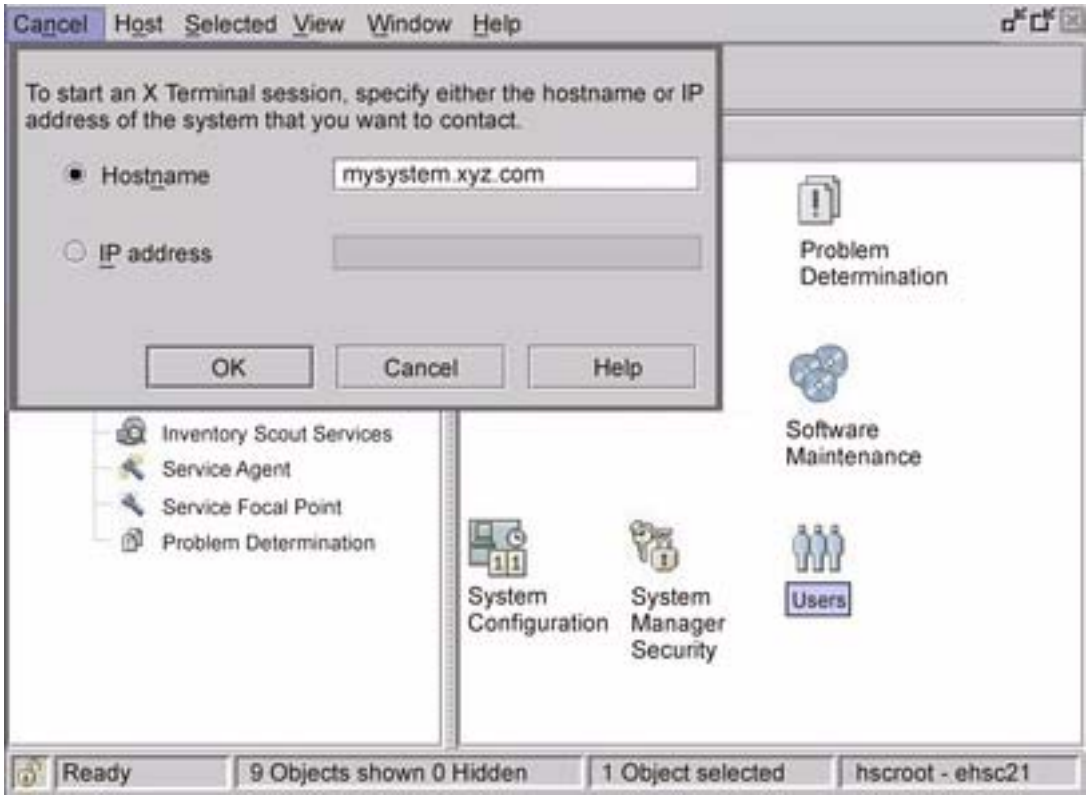

# **Chapitre 7. Conseils relatifs aux partitions logiques**

Vous trouverez dans le présent chapitre quelques conseils qui vous seront utiles lorsque vous travaillez sous AIX dans un environnement partitionné.

# **Affectation de noms d'hôte au système d'exploitation**

Chaque partition, y compris la partition du système complet (Full System Partition), doit être associée à un nom d'hôte unique pouvant être résolu. Les noms d'hôte utilisés pour la partition du système complet ne peuvent pas être réutilisés pour les partitions logiques.

Si le nom d'hôte d'une partition doit être modifié, procédez préalablement comme suit :

1. Si le niveau du kit de maintenance de votre système AIX est antérieur à 5100–02, passez à l'étape 2.

```
/usr/sbin/rsct/bin/runact –c IBM.ManagementServer SetRTASPollingInterval
Seconds=0
```
2. Exécutez la commande suivante :

/usr/sbin/rsct/bin/lsrsrc IBM.ManagementServer Hostname

Si la partition est gérée par plusieurs consoles HMC, il peut y avoir plusieurs entrées, chaque console HMC ayant la sienne. Le résultat de cette commande se présente comme suit :

 resource 1: Hostname="hmc1.mydomain.mycompany.com"

3. Pour chaque entrée, supprimez la ressource en utilisant le nom d'hôte affiché. Par exemple, tapez la commande suivante :

/usr/sbin/rsct/bin/rmrsrc –s 'Hostname="hmc1.mydomain.mycompany.com"' IBM.ManagementServer

Vous pouvez vérifier que toutes les entrées ont été supprimées en réexécutant l'étape 2.

4. Exécutez la commande suivante :

/usr/sbin/rsct/bin/rmcctrl –z

- 5. Remplacez le nom d'hôte de la partition.
- 6. Une fois cette opération effectuée, tapez la commande suivante :

/usr/sbin/rsct/bin/rmcctrl –A

 Pour plus de détails sur la mise à jour des informations de partitionnement avec la console HMC, consultez le manuel *Hardware Management Console Installation and Operations Guide*.

# **Communication entre les partitions et la console HMC via la carte réseau**

Lorsqu'une partition est lancée, elle utilise la carte réseau pour communiquer avec la console HMC. La console HMC et la partition doivent être toutes les deux configurées afin d'utiliser les cartes réseau pour communiquer l'une avec l'autre. La partition doit être configurée pour identifier la ou les consoles HMC sur le réseau. Il est conseillé de configurer le réseau via un serveur de noms de domaine (DNS).

Vous pouvez identifier les partitions et les consoles HMC à l'aide de noms d'hôte qualifiés complets ou de noms d'hôte abrégés. L'utilisation de noms d'hôte qualifiés complets est cependant recommandée car elle assure l'unicité des noms de toutes les partitions et consoles HMC sur le réseau. La longueur des noms d'hôte qualifiés complets ne doit pas dépasser 100 octets.

La console HMC et les partitions peuvent également être configurées à l'aide d'un nom d'hôte abrégé ne contenant pas le nom de domaine. C'est généralement le cas sur un réseau privé ou de test. Si la console HMC est définie par un nom d'hôte abrégé, vous devez effectuer des opérations de configuration réseau supplémentaires afin d'assurer une communication correcte entre les partitions et la console. Si vous privilégiez l'utilisation de noms d'hôte abrégés, assurez–vous qu'ils sont uniques et que les mappages vers les adresses IP sont correctement spécifiés.

L'ordre de recherche entre le fichier **/etc/hosts** local et le serveur DNS peut être spécifié à l'aide du fichier **/etc/netsvc.conf** ou **/etc/irs.conf**.

Les exemples suivants illustrent les scénarios pris en charge :

- Vous utilisez un serveur DNS et votre partition et votre console HMC sont définies par des noms d'hôte qualifiés complets. Aucune opération de configuration réseau supplémentaire n'est requise.
- Vous utilisez un serveur DNS, et votre partition et votre console HMC sont définies à l'aide de noms d'hôte abrégés, tels que partition\_1 et hmc123. La console HMC et la partition doivent toutes deux être ajoutées au fichier **/etc/hosts** local, comme suit :

```
 root@partition_1
 –> cat /etc/hosts
 127.0.0.1 loopback localhost 
 9.3.3.151 partition_1
 9.3.3.152 hmc123
```
• Vous n'utilisez pas de serveur DNS, et votre partition et votre console HMC sont définies à l'aide de noms d'hôte qualifiés complets, tels que

partition\_1.mydomain.mycompany.com et hmc123.mydomain.mycompany.com. La console HMC et la partition doivent toutes deux être ajoutées au fichier **/etc/hosts** local, comme suit :

```
 root@partition_1.mydomain.mycompany.com
 –> cat /etc/hosts
```
127.0.0.1 loopback localhost

 9.3.3.151 partition\_1.mydomain.mycompany.com 9.3.3.152 hmc123.mydomain.mycompany.com

• Vous n'utilisez pas de serveur DNS, et votre partition et votre console HMC sont définies à l'aide de noms d'hôte abrégés, tels que partition\_1 et hmc123. La console HMC et la partition doivent toutes deux être ajoutées au fichier **/etc/hosts** local, comme suit :

```
 root@partition_1
 –> cat /etc/hosts
 127.0.0.1 loopback localhost 
 9.3.3.151 partition_1
 9.3.3.152 hmc123
```
$\bullet$  Votre console HMC utilise un nom d'hôte abrégé, tel que  $\text{hmc123}$ , et vous souhaitez utiliser à la fois un nom d'hôte qualifié complet et un nom d'hôte abrégé pour HMC. Pour assurer la communication entre la partition et la console HMC, vous devez indiquer le nom d'hôte abrégé avant le nom d'hôte qualifié complet dans le fichier **/etc/hosts** de la partition, comme suit :

```
 root@partition_1.mydomain.mycompany.com
–> cat /etc/hosts
127.0.0.1 loopback localhost 
9.3.3.151 partition_1.mydomain.mycompany.com
9.3.3.152 hmc123 hmc123.mydomain.mycompany.com
```
#### **Arrêt d'une partition**

Cette section explique comment arrêter une partition à l'aide de la console HMC et d'AIX.

#### **Arrêt d'une partition avec AIX**

Lorsqu'une partition fonctionne, elle est à l'état *Running* (en cours d'exécution). Pour arrêter une partition à l'aide d'AIX, procédez comme indiqué ci–dessous.

1. Pour redémarrer AIX, entrez shutdown -Fr à l'invite AIX.

Après quelques instants, la partition logique passe à l'état *Starting* (en cours de démarrage) et le panneau de commande indique qu'AIX est en cours de réamorçage.

- 2. Lorsque le réamorçage est demandé à partir d'AIX, la partition logique est réamorcée en fonction du contenu de la liste des unités d'amorçage. Pour vérifier l'ordre des unités d'amorçage, tapez bootlist –m normal –o
- 3. Pour arrêter AIX, entrez shutdown –F à l'invite AIX.

Après quelques instants, la partition passe à l'état *Ready* (prêt). Vous avez arrêté AIX et sa partition.

Pour démarrer AIX, sélectionnez **Activate** sur la console HMC. Lorsque vous sélectionnez Activate, l'interface HMC utilise le mode d'amorçage défini dans le profil de partition.

#### **Arrêt d'une partition avec l'interface HMC**

Pour arrêter une partition à l'aide de l'interface HMC, procédez comme suit :

- 1. Sélectionnez la partition à arrêter.
- 2. Cliquez avec le bouton droit de la souris sur la partition pour ouvrir le menu.
- 3. Sélectionnez **Operating System Reset** (réinitialisation du système d'exploitation).
- 4. Sélectionnez **Hard Reset** (réinitialisation du matériel). Cette action envoie un signal **halt** indiquant l'instance d'AIX à arrêter. Si une fenêtre vterm était ouverte lors de la réinitialisation du matériel, elle reste ouverte. La partition passe alors à l'état *Ready* (prêt).

Pour activer la partition, cliquez dessus avec le bouton droit de la souris. Sélectionnez **Activate**. Lorsque vous sélectionnez **Activate**, l'interface HMC utilise le mode d'amorçage défini dans le profil de partition.

La fermeture d'une fenêtre vterm n'entraîne pas l'arrêt d'une partition. En revanche, vous êtes déconnecté de cette session et les processus exécutés à partir de cette fenêtre sont interrompus.

# **Index**

# **A**

affectation de noms d'hôte au système d'exploitation, 7-1 AIX, arrêt, 7-3 arrêt d'une partition à l'aide d'AIX, 7-3 à l'aide de HMC, 7-3 arrêt d'une partition logique, 7-3

#### **B**

bibliographie, iv

#### **C**

clichés, système gestion, 5-7 volume logique, 5-7 communication entre HMC et les partitions, 7-1 communication entre les partitions et la console HMC via la carte réseau, 7-1 configuration de la documentation en ligne, 1-7 consolidation de plusieurs versions du même système d'exploitation, 2-5 conventions typographiques, iii création d'une sauvegarde système, 5-2

### **D**

documentation, en ligne configuration, 1-7 visualisation à partir du CD–ROM, 1-7 documentation en ligne, 1-3 documentation, généralités, site Web de documentation, 1-3

## **E**

éléments, liste, 1-2 environnement SP, 3-7

### **G**

généralités, documentation, 1-3 gestion à distance, 6-1 à partir de la console HMC, 6-2 partitions AIX, 6-2 gestion des clichés système, 5-7 gestion du stockage, 5-9 **I**

installation d'AIX configuration d'une LPAR initiale comme maître NIM, 4-3 en environnement partitionné, 4-1 généralités, 3-1 migration d'un système vers AIX 5.2 avec partition à l'état prêt, 4-21 procédures, 4-1 remarques, 4-1

utilisation d'un système AIX distinct en tant que maître NIM, 4-10 utilisation du CD pour l'installation manuelle d'une partition logique, 4-17 installation d'une sauvegarde système, utilisation de NIM, 5-4 installation sur un disque secondaire, 3-6 installation à l'aide de NIM, 5-4 remarques, 5-1 sur bande, 5-4 sur CD, 5-3 système, 5-1 utilisation de NIM, 5-2 installation via le réseau (NIM), présentation, 3-2 ISO 9000, iv

#### **M**

mise à jour d'un environnement NIM, mise à jour d'un environnement NIM existant, 4-24 mise en route, 1-1 arrêt d'une partition, 7-3 communication avec les partitions, 7-1 communication via la carte réseau, 7-1 gestion à distance avec un client, 2-1, 6-1 gestion à distance avec une partition AIX, 6-1 gestion avec un client HMC, 6-1 gestion des partitions AIX, 6-2 partitionnement, 2-1 partitions logiques avec affinité, 2-2 utilisation des partitions logiques, 2-2 mkcd, 5-3 mkcd, commande, 5-1 mksysb, commande, 5-1

### **N**

NIM, voir installation via le réseau (NIM), 3-2 nom de système hôte, affectation, 7-1

# **O**

organigramme des partitions, 1-1

### **P**

partition logique consolidation de plusieurs versions du même système d'exploitation, 2-5 consolidation du serveur, 2-4 environnements de production et de test mixtes, 2-4 généralités, 2-1 mise en oeuvre , 2-4 organigramme, 2-3 ressources minimales, 2-1 scénarios, 3-1 utilisation, 2-2 partitions logiques avec affinité

console HMC (Hardware Management Console), 2-2 généralités, 2-2 préface, iii présentation des partitions, 3-7 affinité, 2-2 installation d'une partition via la méthode d'installation sur un disque secondaire, 3-6 logiques, 2-1 migration vers AIX 5.1 et configuration du support de partitions, 3-6 mise en oeuvre , 2-4 organigramme, 2-3 partionnement logique dynamique , 2-2 partition du système complet, 2-3 partitions logiques, 2-1 partitions logiques avec affinité, 2-2 premier système AIX de votre environnement, 3-6 système complet, 2-3 système géré, 2-1 utilisation, 2-2 présentation du processus d'installation d'AIX , 3-1 publications

connexes, 1-3 en ligne, 4-16

#### **R**

readme mkcd, 5-3 Web–based System Manager, 6-1 répertoire LPP\_Source, 3-2 ressources NIM bosinst\_data, 3-2 groupe de ressources, 3-2 LPP\_Source, 3-2 mksysb, 3-2 resolv\_conf, 3-2 ressource SPOT, 3-2

#### **S**

sauvegarde système, 5-1 sauvegardes système, clichés et gestion du stockage, 5-1 scénarios, partition logique, 3-1 scénarios d'installation, 3-6 Sysback, 5-1 système géré, 2-1

### Vos remarques sur ce document

Titre : ESCALA AIX 5L Installation en environnement partitionné

Nº Reference : 86 F2 08EG 00 Date: Octobre 2002

ERRORS DETECTEES

AMELIORATIONS SUGGEREES

Vos remarques et suggestions seront examinées attentivement.

Si vous désirez une réponse écrite, veuillez indiquer ci-après votre adresse postale complète.

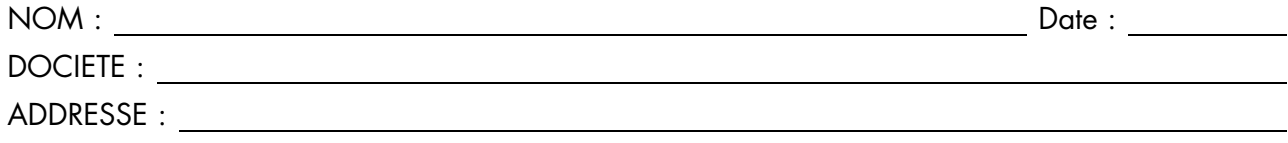

Remettez cet imprimé à un responsable BULL ou envoyez-le directement à :

Bull - Documentation Dept. 1 Rue de Provence BP 208 38432 ECHIROLLES CEDEX FRANCE info@frec.bull.fr

## Bon de commande de documents techniques

Pour commander des documents techniques, remplissez une copie de ce formulaire et envoyez-la à :

BULL CEDOC 357 AVENUE PATTON B.P.20845 49008 ANGERS CEDEX 01 **FRANCE** 

**Téléphone:** +33 (0) 2 41 73 72 66 **FAX:** +33 (0) 2 41 73 70 66 Couriel: srv.Duplicopy@bull.net

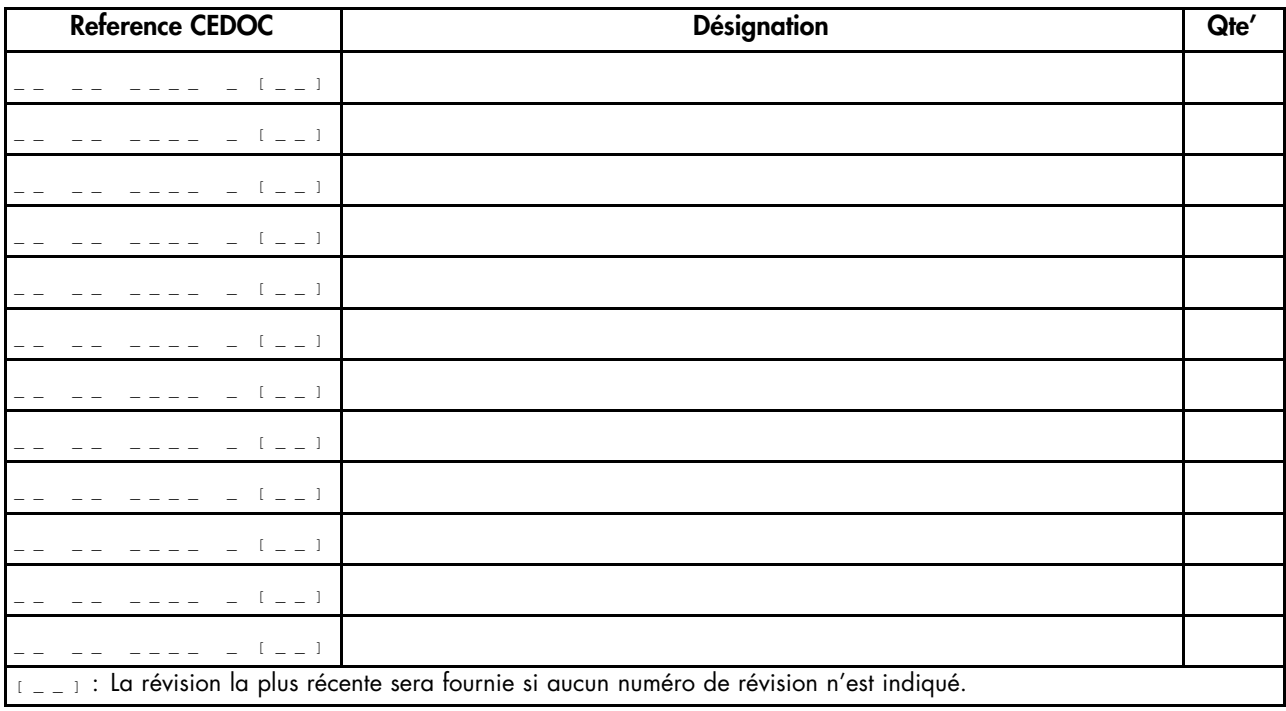

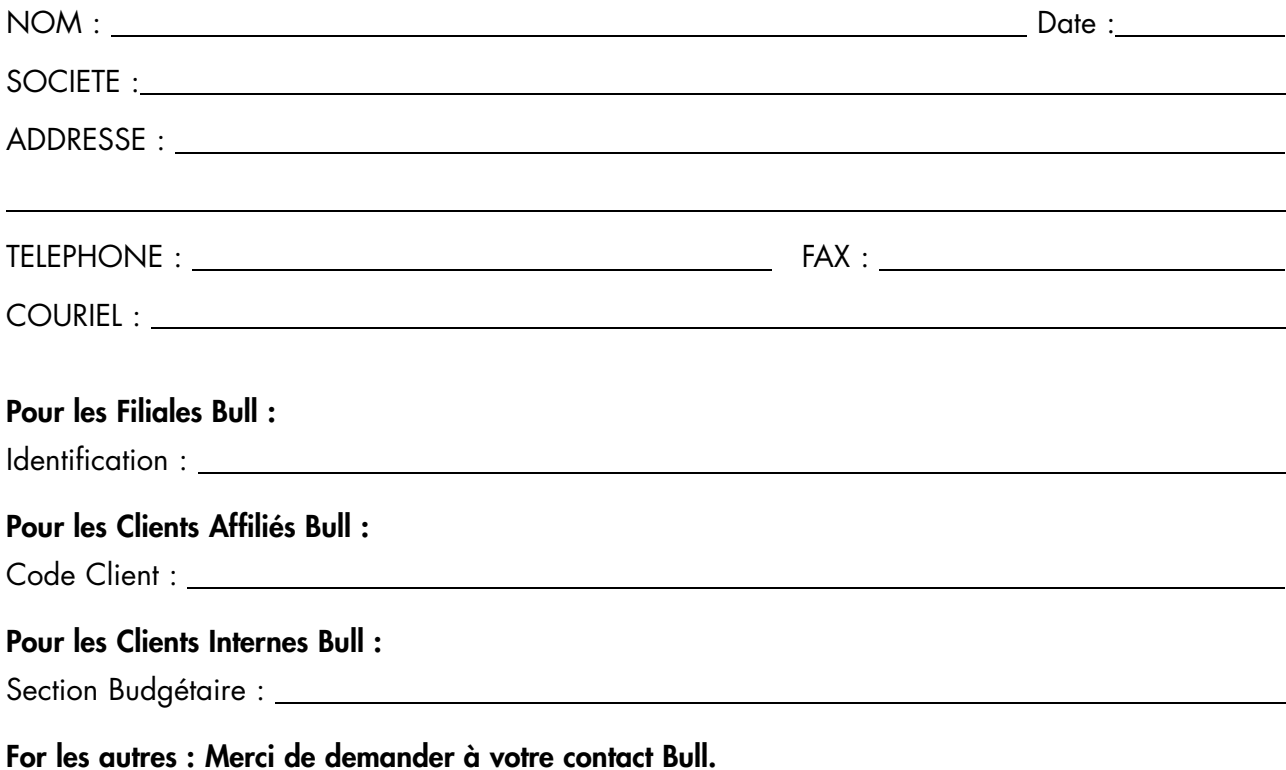

86 F2 08EG 00 REFERENCE

BULL CEDOC 357 AVENUE PATTON B.P.20845 49008 ANGERS CEDEX 01 FRANCE

Utiliser les marques de découpe pour obtenir les étiquettes. Use the cut marks to get the labels.

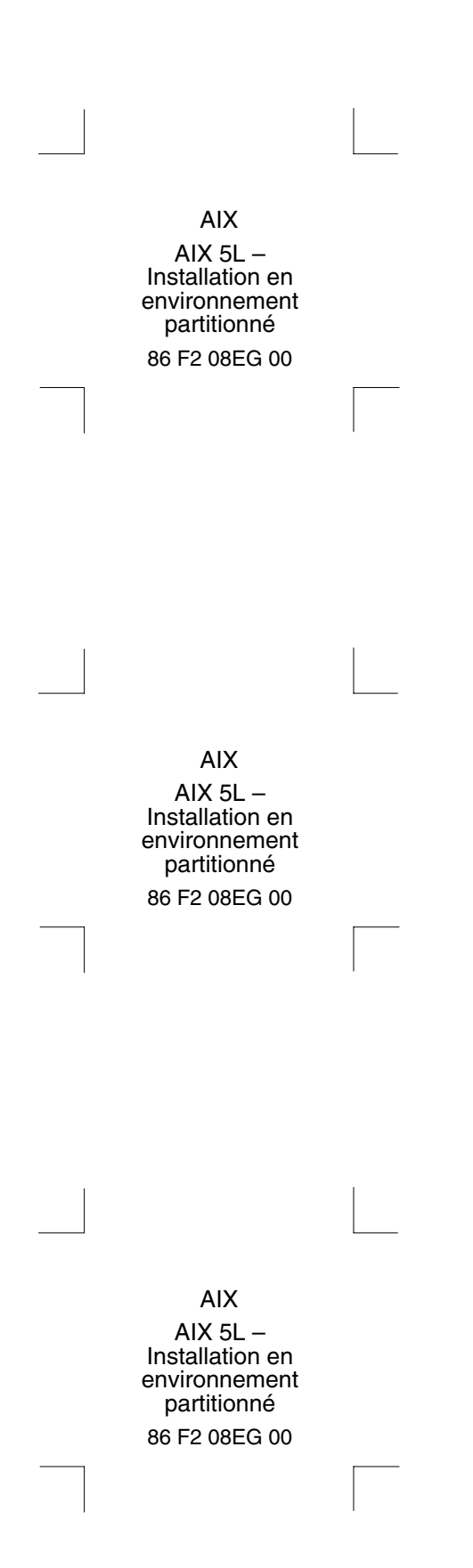